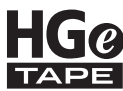

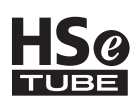

# MANUAL DO USUÁRIO

Ptouch

# **PT-E500**

brother

**Para utilizar o rotulador eletrônico P-touch com segurança, leia primeiro o Guia de Configuração Rápida. Leia este manual antes de começar a utilizar o rotulador P-touch.**

**Mantenha este manual em local acessível para referência futura. Visite-nos no site [support.brother.com,](http://support.brother.com/) onde você pode obter suporte bem como respostas a perguntas frequentes (FAQ).**

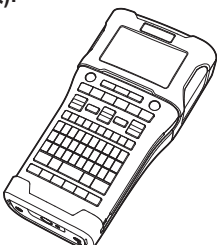

**[www.brother.com.br](http://www.brother.com.br/)**

- **INTRODUÇÃO EDITAR UMA ETIQUETA** 1 2
- 
- **IMPRESSÃO DE ETIQUETAS** 3)
- **UTILIZAR A MEMÓRIA DO ARQUIVO** 4
- **UTILIZAR O SOFTWARE DO P-TOUCH** 5
- **REINICIALIZAÇÃO E MANUTENÇÃO** 6
- **SOLUÇÃO DE PROBLEMAS** 7
- 8 **APÊNDICE**

# Índice

 $\sim$   $\sim$   $\sim$ 

. . . . . . . . .

 $\ddot{\phantom{a}}$ 

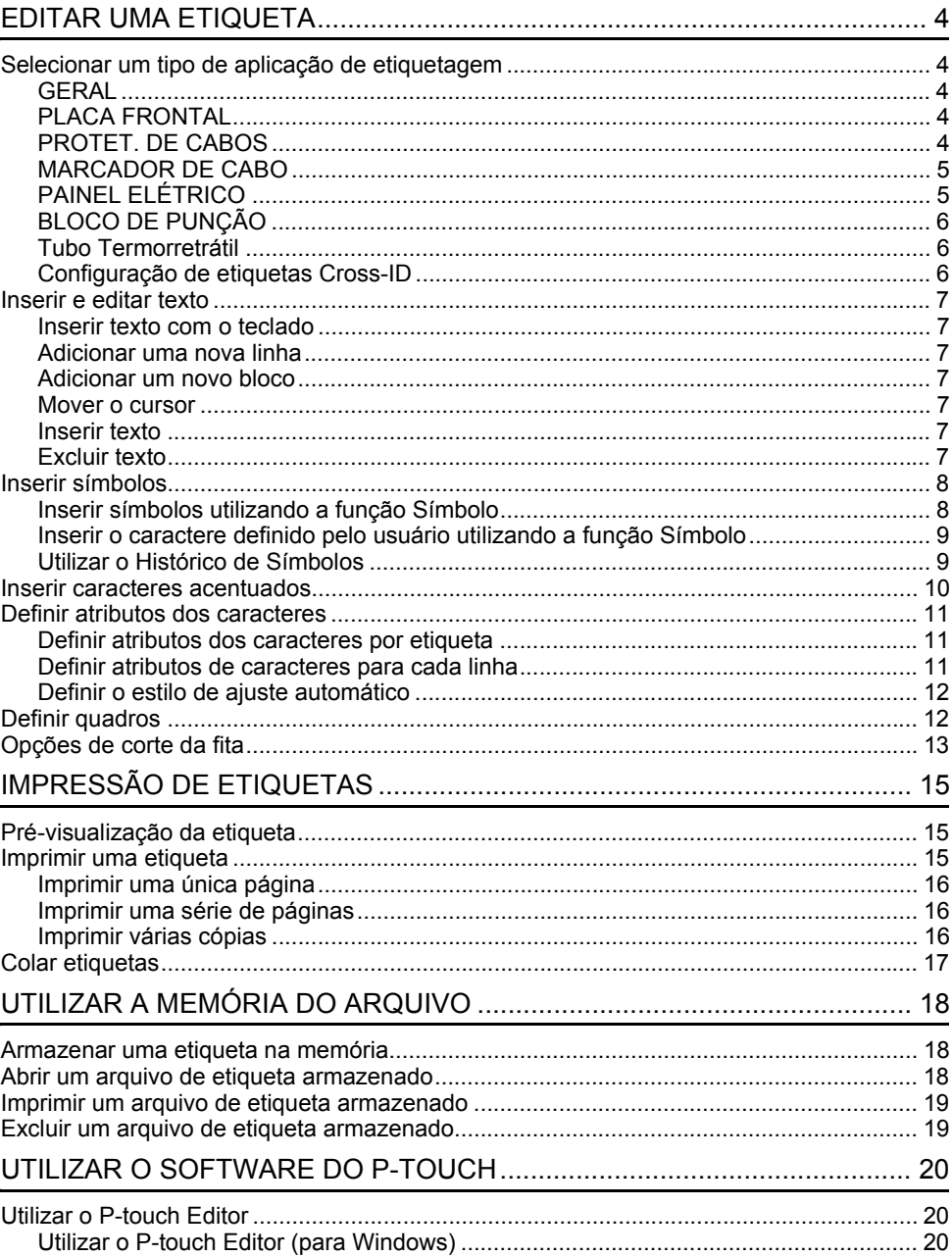

· INTRODUÇÃO

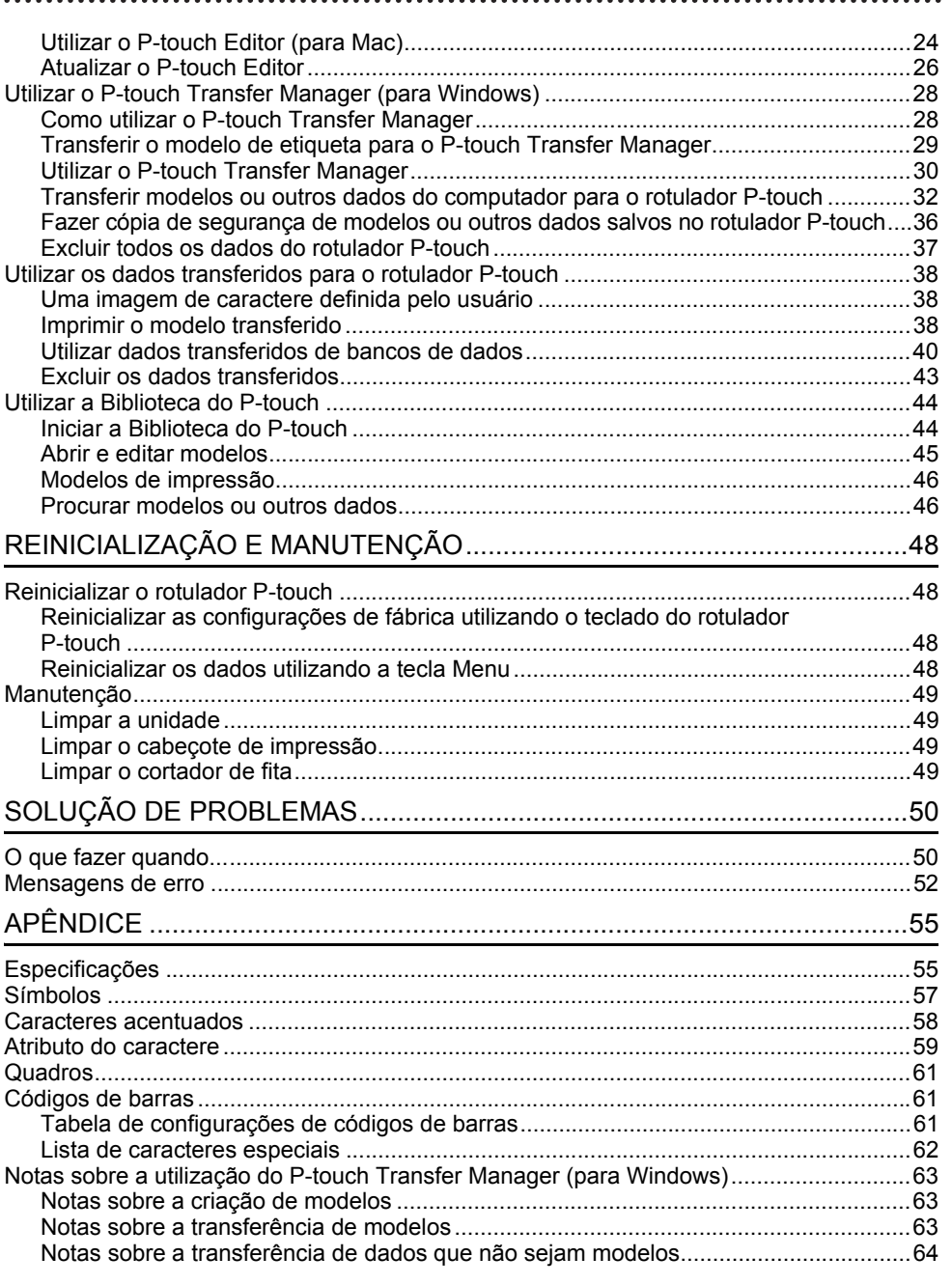

# <span id="page-3-1"></span><span id="page-3-0"></span>**EDITAR UMA ETIQUETA**

## **Selecionar um tipo de aplicação de etiquetagem**

Você pode selecionar seis tipos diferentes de aplicações de etiquetagem.

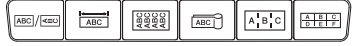

## <span id="page-3-2"></span>**GERAL**

As etiquetas impressas com este modo podem ser utilizadas para finalidades diversas. Neste modo, você pode especificar os seguintes itens.

- Comp. Etiqueta: **Auto.**, 25 mm-999 mm
- Orientação: *MARTER (Horizontal), Examinal (Vertical)*
- Quando o modo GERAL é selecionado, você pode pressionar a tecla **Shift** e, em seguida, pressionar a tecla **Inserir** para adicionar um novo bloco.

## <span id="page-3-3"></span>**PLACA FRONTAL**

As etiquetas impressas com este modo podem ser utilizadas para identificar várias placas frontais. O bloco de texto é espaçado uniformemente em uma única etiqueta. Neste modo, você pode especificar os seguintes itens.

- Comp. Etiqueta: **50 mm**, 25 mm-999 mm
- Nº de Blocos: **1**, 1-5
- Orientação: **[ABILA] (Horizontal)**,  $\left[\begin{array}{cc} \frac{\omega}{2} & \frac{\omega}{2} \end{array}\right]$  (Vertical)

## <span id="page-3-4"></span>**PROTET. DE CABOS**

As etiquetas impressas com este modo podem envolver um cabo ou fio. Recomendamos o uso de fita flexível de identificação ou fita autolaminada para etiquetas do tipo "Protet. de Cabos". No modo PROTET. DE CABOS, o texto é impresso conforme mostrado nas ilustrações. Você pode especificar os itens indicados a seguir.

- UdM: **Diâ.(Ø) (Diâmetro Personalizado)**, Compr. (Comprimento Personalizado), CAT5/6, CAT6A, COAX, AWG, Rot.90
- Valor: Depende do UdM
- Repetir: **Ativado**, Desativ.
- Cross-ID: **Desativ.**, Ativado

Texto: digite dados em uma linha ou em várias linhas

#### **Ao utilizar fita flexível de identificação (Flexible ID Tape):**

- Quando as etiquetas são aplicadas em objetos cilíndricos, o diâmetro do objeto (1) deve ter pelo menos 3 mm.
	- As pontas sobrepostas da etiqueta (o sinalizador da etiqueta (2)) devem ter pelo menos 5 mm.
- **Ao utilizar Fita Autolaminada:**
	- O texto é impresso na direção horizontal.
		- Quando você insere a Fita Autolaminada e seleciona PROTET. DE CABOS, os seguintes itens podem ser especificados.
			- Comp. Etiqueta: **Auto.**, 25 mm-300 mm
			- Desvio V. (Ajusta a posição vertical): -7, -6, -5, -4, -3, -2, -1, **0**, +1, +2, +3, +4, +5, +6, +7
			- Cross-ID: **Desativ.**, Ativado

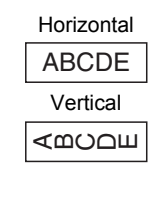

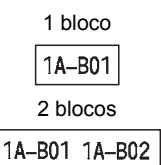

Normal

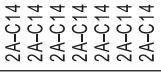

Rot.90

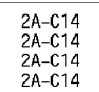

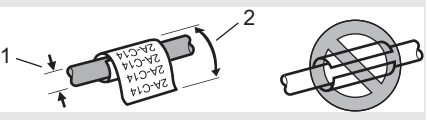

## <span id="page-4-0"></span>**MARCADOR DE CABO**

As etiquetas impressas com este modo podem envolver um cabo ou fio e as extremidades da etiqueta se unem para formar um sinalizador. O texto nas etiquetas sinalizadoras é impresso nas duas extremidades da etiqueta, deixando um espaço em branco no meio para envolver o cabo. Neste modo, você pode especificar os itens a seguir.

- Layout: **[ARDER 48]** (o mesmo texto é impresso em cada **bloco.)**,  $\overline{AB}$  i  $\overline{BB}$  (dois textos diferentes são impressos em cada bloco.)
- Compr. do Sinal: **30 mm**, 10 mm-200 mm
- Diâm. do Cabo: **6,0 mm**, 3,0 mm-90,0 mm
- Orientação: **[AB | IBI]** (Horizontal),  $\left[\frac{m}{2} \cdot \frac{1}{2} \cdot \frac{m}{2}\right]$  (Vertical)
- Cross-ID: **Desativ.**, Ativado

Horizontal **ABC ABC** Vertical 159 Compr. Circunf. Compr. Compr. Circunf. Compr. sinal. sinal. cabo sinal. cabo sinal.

- Você pode inserir até dois códigos de barra quando  $\overline{u}$  in  $\overline{u}$  for selecionado no layout do sinalizador.
	- Recomendamos o uso de fita flexível de identificação para etiquetas de identificação de cabos.

## <span id="page-4-1"></span>**PAINEL ELÉTRICO**

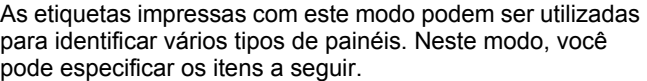

- Compr. Bloco: **15,0 mm**, 5,0 mm-300,0 mm
- Nº de Blocos: **4**, 1-99
- Separador: **[***CONDERY*] (Marca), [*CONDERY*] (Tracejado), (Linha), (Negrito), (Moldura), (Nenhum)
- Orientação: **[1] सुबाय] (Horizontal), निल्लान** (Vertical)
- Inverter: **Desativ.**, Ativado
- Avançado: **Desativ.**, Ativado Ajusta o comprimento dos blocos de modo independente quando "Avançado" estiver ajustado como "Ativado".

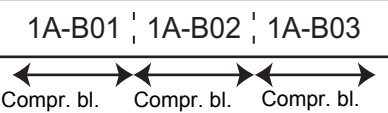

• Sem margens: **Desativ.**, Ativado Ajuste as margens esquerda e direita para zero.

"Avançado" e "Sem margens" não podem ser ajustados para "Ativado" ao mesmo tempo.

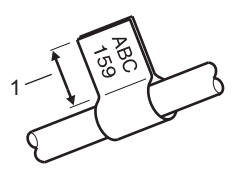

1. Sinalizador de pelo menos 15 mm

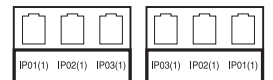

#### **EDITAR UMA ETIQUETA**

## <span id="page-5-0"></span>**BLOCO DE PUNÇÃO**

As etiquetas impressas com este modo podem ser utilizadas para identificar um tipo de conexão elétrica que costuma ser usada em telefonia. São até três linhas para cada bloco em uma única etiqueta e você pode inserir três linhas para cada bloco. Neste modo, você pode especificar os itens a seguir.

- Larg. Módulo: **200 mm**, 50 mm-300 mm
- Tipo de Bloco: **4 Pares**, 2 Pares, 3 Pares, 5 Pares, Vazio
- Tipo Sequência:  $\vert \vert$  **(Nenhum)**,  $\vert \cdot \vert$  **E** a (Horizontal),  $\vert \cdot \vert$  **E** (Backbone)
- Valor Inicial: **---**, 1-99999

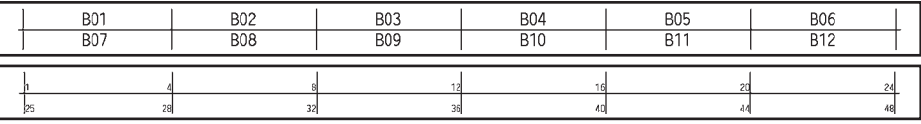

• Quando "Vazio" é selecionado em "Tipo de Bloco", "Tipo Sequência" é ajustado como Nenhum.

• Quando Nenhum é selecionado em "Tipo Sequência", "Valor Inicial" mostra "---" e você não pode definir um valor. Horizontal ou Backbone, no entanto, permitem que você defina "Valor Inicial" de 1 a 99999.

The Company of the Company of the Company of the Company of the Company of the Company of the Company of the Company of the Company of the Company of the Company of the Company of the Company of the Company of the Company

#### <span id="page-5-1"></span>**Tubo Termorretrátil**

Ao utilizar tubos termorretráteis, a tela de configuração TUBO TERMORRETR. será exibida quando alguma das teclas de tipo de aplicação de etiquetagem for pressionada.

• Compr. Etiqueta: **Auto.**, 25 mm-999 mm Entretanto, o comprimento máximo de impressão é de 500 mm ao utilizar tubo termorretrátil com largura de 5,8 mm ou 8,8 mm.

Texto: digite dados em uma linha ou em várias linhas

#### **Ao utilizar tubo termorretrátil:**

- Você não pode imprimir molduras.
	- Partes de alguns caracteres decorativos podem ser cortadas quando houver quebra de linha.
	- Os caracteres impressos podem ser menores do que com o uso da fita TZe.

#### <span id="page-5-2"></span>**Configuração de etiquetas Cross-ID**

Ao imprimir etiquetas Cross-ID, use as teclas **Protet. de Cabos** e **Marcador de Cabo**.

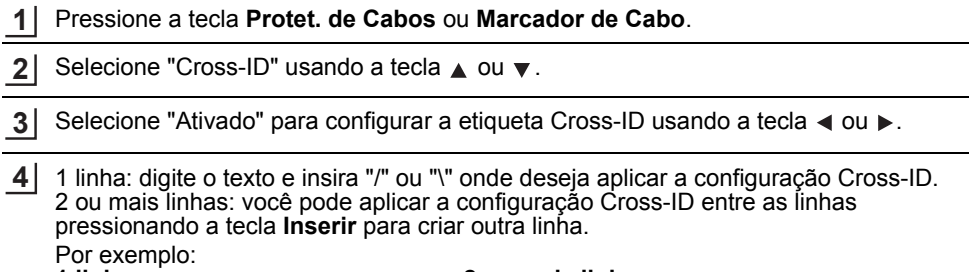

#### **1 linha 2 ou mais linhas**

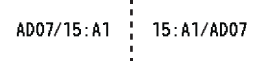

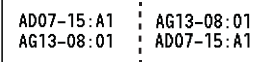

## **Inserir e editar texto**

#### <span id="page-6-1"></span><span id="page-6-0"></span>**Inserir texto com o teclado**

• O teclado do seu rotulador P-touch pode ser usado da mesma forma que o teclado de um computador normal.

#### <span id="page-6-2"></span>**Adicionar uma nova linha**

• Para finalizar a linha de texto atual e iniciar uma nova, pressione a tecla **Inserir**. Aparece uma marca de retorno no fim da linha e o cursor move-se para o início da nova linha.

## • Número máximo de linhas

- Fita de 24 mm: 7 linhas
- Fita de 18 mm: 5 linhas
- Fita de 12 mm: 3 linhas
- Fita de 9 mm e de 6 mm: 2 linhas
- Fita de 3,5 mm: 1 linha

#### <span id="page-6-3"></span>**Adicionar um novo bloco**

• Quando GERAL é selecionado, você pode criar de um a 99 blocos. Para criar um novo bloco de texto/linhas à direita do texto atual, pressione a tecla **Shift** e, em seguida, a tecla **Inserir**. O cursor vai para o início do novo bloco. Em outros tipos de aplicações de etiquetagem, você pode definir o número de blocos pressionando uma tecla de aplicação de etiqueta. Alguns tipos de aplicações de etiquetagem não são necessários.

#### <span id="page-6-4"></span>**Mover o cursor**

- Pressione a tecla  $\blacktriangle$ ,  $\blacktriangledown$ ,  $\blacktriangleleft$  ou  $\blacktriangleright$  para mover o cursor um espaço ou uma linha.
- Para mover o cursor para o início ou fim da linha atual, pressione a tecla **Shift** e, em sequida, a tecla  $\triangleleft$  ou  $\triangleright$ .
- Para mover o cursor para o início do bloco anterior ou para o próximo bloco, pressione a tecla **Shift** e, em seguida, a tecla  $\triangle$  ou  $\blacktriangledown$ .

#### <span id="page-6-5"></span>**Inserir texto**

• Para inserir texto adicional numa linha de texto existente, mova o cursor para o caractere à direita da posição onde deseja inserir texto e depois insira o texto adicional. O novo texto é inserido à esquerda do cursor.

#### <span id="page-6-6"></span>**Excluir texto**

#### **Excluir um caractere de cada vez**

• Para excluir um caractere de uma linha de texto existente, mova o cursor até a posição à direita do caractere a ser excluído e pressione a tecla **Backspace**. O caractere à esquerda do cursor é excluído cada vez que a tecla **Backspace** é pressionada.

Se mantiver a tecla **Backspace** pressionada, os caracteres à esquerda do cursor serão excluídos continuamente.

#### **EDITAR UMA ETIQUETA**

#### **Excluir todo o texto de uma vez**

Use a tecla **Limpar** para excluir todo o texto de uma vez.

1 Pressione a tecla **Limpar**.

As opções do menu Limpar são apresentadas.

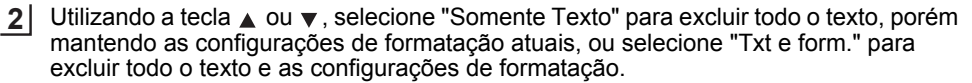

- Pressione a tecla **Esc** para voltar à tela de introdução de texto sem apagar (ou limpar) o texto nem a formatação.
	- Quando "Txt e form." está selecionado, todo o texto é limpo e o rotulador P-touch é ajustado para as configurações padrão.
- Pressione a tecla **OK** ou **Inserir**. **3** Todo o texto é eliminado. Todas as configurações de formatação também serão excluídas se "Txt e form." estiver selecionado.

## <span id="page-7-3"></span>**Inserir símbolos**

<span id="page-7-0"></span>Além dos símbolos disponíveis no teclado, a função de símbolos oferece outros símbolos,

incluindo caracteres internacionais, ASCII expandido e caracteres definidos pelo usuário [\\*1](#page-7-2). Para inserir um símbolo, use a função Símbolo (ver abaixo).

Opcionalmente, mantenha a tecla **Shift** pressionada e depois pressione uma tecla no teclado para inserir o símbolo impresso no canto superior direito da tecla selecionada. Os "Símbolos" selecionáveis (excluindo os caracteres definidos pelo usuário) estão listados no Apêndice. (Consulte a [página 57](#page-56-1))

Para utilizar os caracteres definidos pelo usuário, transfira a imagem bitmap para o rotulador P-touch utilizando o P-touch Transfer Manager.

<span id="page-7-2"></span>\*1 Uma imagem bitmap de um caractere criado pelo usuário que não está pré-instalado no rotulador P-touch.

## <span id="page-7-1"></span>**Inserir símbolos utilizando a função Símbolo**

Pressione a tecla **Symbol**. **1**

É apresentada uma lista de categorias de símbolos e de símbolos nessa categoria.

O último símbolo inserido está selecionado na lista apresentada.

2 | Selecione uma categoria de símbolo (Pontuação, Matemática, etc.) utilizando a tecla **A** ou **v** e, em seguida, pressione a tecla **OK** ou **Inserir**.

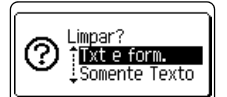

**GEREL GO AAA** 主 ABC ∂ II GERAL m.

e

 **EDITAR UMA ETIQUETA**

EDITAR UMA ETIQUETA

<span id="page-8-0"></span>Selecione um símbolo utilizando a tecla  $\wedge$ ,  $\blacktriangledown$ ,  $\blacktriangleleft$  ou  $\blacktriangleright$  e, em seguida, pressione a tecla **OK** ou **Inserir**. O símbolo selecionado é inserido na linha de texto. **Inserir o caractere definido pelo usuário utilizando a função Símbolo** Pressione a tecla **Symbol**. **1** É apresentada uma lista de categorias de símbolos e de símbolos nessa categoria. Se o caractere definido pelo usuário tiver sido transferido, "Personalizado" também é exibido. Selecione "Personalizado" utilizando a tecla **A** ou **v** e, em seguida, pressione OK ou **Inserir**. Selecione uma imagem de caractere definido pelo usuário utilizando a tecla  $\triangle$  ou  $\blacktriangledown$  e, em seguida, pressione a tecla **OK** ou **Inserir**. A imagem selecionada é inserida na linha de texto. **3** Ao selecionar um símbolo: • Pressione a tecla **Shift** e a tecla **Symbol** para voltar à página anterior. • Pressione a tecla **Symbol** para ir para a próxima página. Pressione a tecla **Esc** para voltar à etapa anterior. Antes de utilizar as imagens de caracteres definidos pelo usuário, transfira as imagens bitmap para o rotulador P-touch utilizando o P-touch Transfer Manager. Para mais informações sobre o P-touch Transfer Manager, consulte ["Utilizar o P-touch Transfer](#page-27-2)  [Manager \(para Windows\)" na página 28](#page-27-2). O último símbolo inserido está selecionado na lista apresentada. **2 3** • Ao selecionar um símbolo, pressione a tecla **Symbol** para ir para a próxima página. • A imagem do caractere definido pelo usuário é exibida como uma marca de caractere e realçada definida pelo usuário  $(\Box)$  na tela de introdução de texto. • Para ver a imagem do caractere definido pelo usuário na tela de introdução de texto, mova o cursor até a imagem e pressione a tecla **Symbol**.

Pressione a tecla **Esc** para voltar à etapa anterior.

## <span id="page-8-1"></span>**Utilizar o Histórico de Símbolos**

Você pode criar sua categoria pessoal de símbolos utilizando o Histórico de Símbolos. O "Histórico" será exibido primeiro quando você for selecionar os símbolos para ajudá-lo a localizar os símbolos desejados com rapidez.

Não é possível adicionar caracteres definidos pelo usuário ao Histórico de Símbolos mesmo que sejam transferidos para o rotulador P-touch.

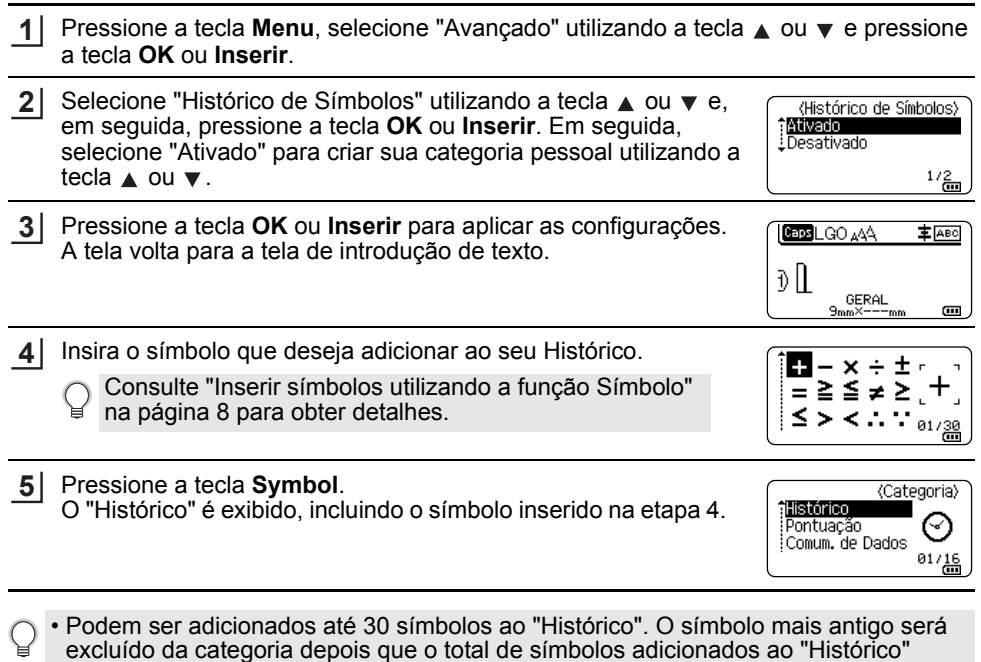

ultrapassar 30. • Para parar de utilizar o Histórico de Símbolos, selecione "Desativado" na tela "Histórico de Símbolos".

## **Inserir caracteres acentuados**

<span id="page-9-0"></span>O rotulador P-touch pode exibir e imprimir um conjunto de caracteres acentuados como, por exemplo, caracteres específicos de outros idiomas. O Apêndice lista os ["Caracteres](#page-57-1)  [acentuados"](#page-57-1) selecionáveis. (Consulte a [página 58](#page-57-1))

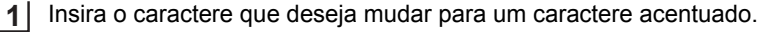

O modo de maiúsculas pode ser usado com a função de acentos.

Pressione a tecla **Acentos**. **2** O caractere que você inseriu será alterado para um caractere acentuado.

Pressione a tecla **Acentos** repetidamente até selecionar o caractere acentuado desejado ou selecione-o utilizando a tecla  $\triangleleft$  ou  $\blacktriangleright$ . **3**

 $\widehat{A}$  A ordem dos caracteres acentuados apresentados varia de acordo com o idioma selecionado para o LCD.

Pressione a tecla **OK** ou **Inserir**. O caractere acentuado selecionado é inserido na linha de texto. **4**

Pressione a tecla **Esc** para voltar à etapa anterior.

## **Definir atributos dos caracteres**

### <span id="page-10-1"></span><span id="page-10-0"></span>**Definir atributos dos caracteres por etiqueta**

Utilizando a tecla **Estilo**, é possível selecionar um tipo de letra e aplicar atributos de tamanho, largura, estilo, linha e alinhamento. O Apêndice lista as opções selecionáveis de ["Atributo do caractere".](#page-58-1) (Consulte a [página 59\)](#page-58-1)

- Pressione a tecla **Estilo**. As configurações atuais são exibidas. **1**
- Selecione um atributo utilizando a tecla  $\triangle$  ou  $\blacktriangledown$  e depois defina um valor para esse atributo com a tecla  $\triangleleft$  ou  $\blacktriangleright$ . **2**
- Pressione a tecla **OK** ou **Inserir** para aplicar as configurações. **3**
	- As novas configurações NÃO serão aplicadas se você não pressionar a tecla **OK** ou **Inserir**.
- Pressione a tecla **Esc** para voltar à etapa anterior.
- Pressione a tecla **Espaço** para definir o atributo selecionado para o valor padrão.
	- Caracteres pequenos podem ser difíceis de ler quando certos estilos são aplicados (ex. Sombreado + Itálico).
	- Dependendo do tipo de aplicação de etiqueta, não será possível alterar o valor da configuração **Estilo**. Nesse caso, **A** será exibido na visualização no lado direito da tela.

#### <span id="page-10-2"></span>**Definir atributos de caracteres para cada linha**

Quando uma etiqueta é constituída de duas ou mais linhas de texto, é possível definir diferentes valores de atributos de caracteres (fonte, tamanho, largura, estilo, linha e alinhamento).

Mova o cursor para a linha em que deseja alterar os atributos dos caracteres utilizando a tecla  $\blacktriangle$ ,  $\blacktriangledown$ ,  $\blacktriangleleft$  ou  $\blacktriangleright$ . Em sequida, pressione a tecla **Shift** e, em seguida, pressione a tecla **Estilo** para exibir os  $artibutos.$  ( $\equiv$  na tela indica que você está aplicando o atributo apenas nessa linha específica.)

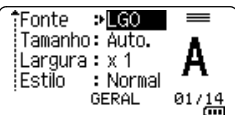

 $\bigcap$  Quando forem definidos valores diferentes de atributos para cada linha, o valor será exibido como \*\*\*\*\* quando a tecla **Estilo** for pressionada. Quando você alterar a configuração nesta tela utilizando a tecla ▲ ou ▼, a mesma alteração será aplicada a todas as linhas da etiqueta.

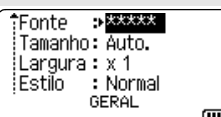

8 1 2 3 4 5 6  $\overline{1}$ 

#### **EDITAR UMA ETIQUETA**

#### <span id="page-11-0"></span>**Definir o estilo de ajuste automático**

Quando o "Tamanho" da tecla **Estilo** está definido para "Auto." e o comprimento da etiqueta está definido para um comprimento específico, você pode selecionar a maneira de reduzir o tamanho do texto para ajustá-lo ao comprimento da etiqueta.

- Pressione a tecla **Menu**, selecione "Avançado" usando a tecla **A** ou **v** e, em seguida, pressione a tecla **OK** ou **Inserir**. **1**
- Selecione "Estilo com Autoajuste" utilizando a tecla ▲ ou ▼ e, em seguida, pressione **OK** ou **Inserir**. **2**
- Selecione o estilo utilizando a tecla  $\blacktriangle$  ou  $\blacktriangledown$ . **3**
	- Quando "Tamanho do Texto" está selecionado, o tamanho total do texto é modificado para se ajustar à etiqueta.
		- Quando "Largura do Texto" está selecionado, a largura do texto será reduzida para o tamanho da configuração x1/2. (Se for necessário reduzir mais o tamanho para ajustar o texto ao comprimento da etiqueta selecionada, o tamanho total do texto será modificado depois que a largura do texto for reduzida para a configuração x1/2.)
- Pressione a tecla **OK** ou **Inserir** para aplicar as configurações. **4**
- Pressione a tecla **Esc** para voltar à etapa anterior. • Pressione a tecla **Espaço** para utilizar a configuração de estilo padrão ("Tamanho do Texto").

## **Definir quadros**

<span id="page-11-1"></span>Você pode selecionar o quadro da etiqueta utilizando a tecla **Estilo**. O Apêndice lista os ["Quadros"](#page-60-3) selecionáveis. (Consulte a [página 61\)](#page-60-3)

- Pressione a tecla **Estilo**. As configurações atuais são exibidas. **1** Fonte:  $PLGO$ Tamanho: Auto. Α ¦Largura : x 1 : Estilo : Normal  $01/\frac{14}{11}$ **GERAL 2** Selecione um atributo utilizando a tecla  $\triangle$  ou  $\blacktriangledown$  até selecionar  $\overline{\cdot}$  Deel I inha "Quadro" e, em seguida, selecione um quadro utilizando a tecla Alinhar : Centro **WWW.**  $\triangleleft$  ou  $\triangleright$ . **GERAL**  $1/7$ Pressione a tecla **OK** ou **Inserir** para aplicar as configurações. **3 BEREL GO AAA** A主函 As novas configurações NÃO serão aplicadas se você não D | ABC | pressionar a tecla **OK** ou **Inserir**. GERAL<br>9mm× 25mm  $\overline{a}$ 
	- Pressione a tecla **Esc** para voltar à etapa anterior.
	- Pressione a tecla **Espaço** para definir o atributo selecionado para o valor padrão.

# <span id="page-12-1"></span>**Opções de corte da fita**

<span id="page-12-0"></span>As opções de corte da fita permitem especificar como a fita é alimentada e cortada ao imprimir etiquetas. As opções "Cont." e "S/crt", em particular, reduzem bastante a quantidade de fita desperdiçada por utilizar margens menores e eliminar seções em branco cortadas entre etiquetas.

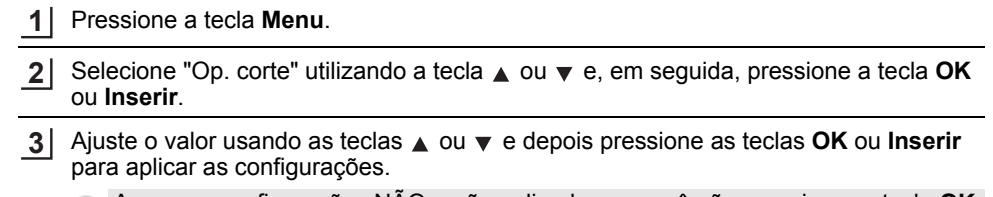

As novas configurações NÃO serão aplicadas se você não pressionar a tecla **OK** ou **Inserir**.

- Pressione a tecla **Esc** para voltar à etapa anterior.
- Consulte a tabela de opções de corte da fita para ver uma lista de todas as configurações disponíveis.

## **Opções de corte da fita**

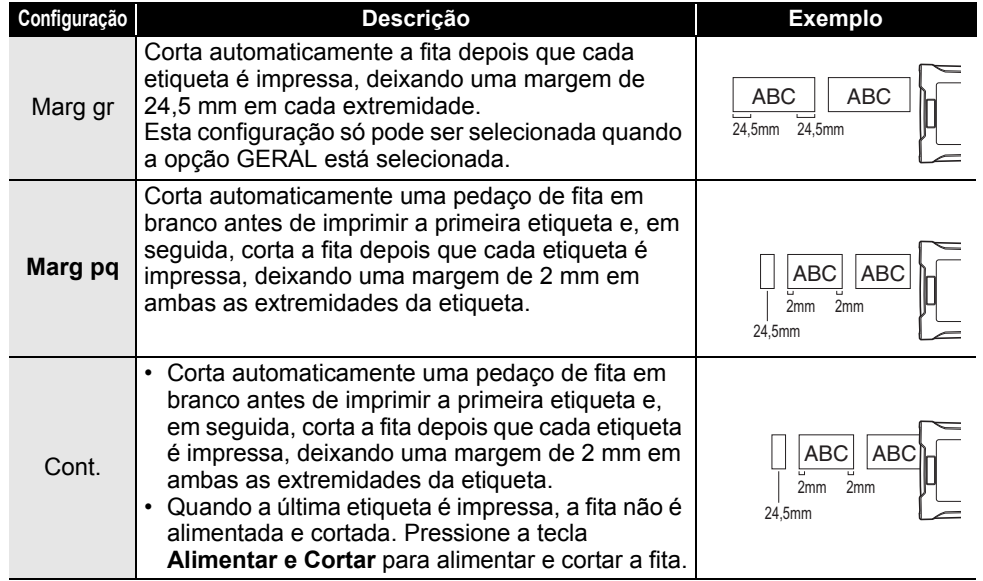

8

# **EDITAR UMA ETIQUETA**

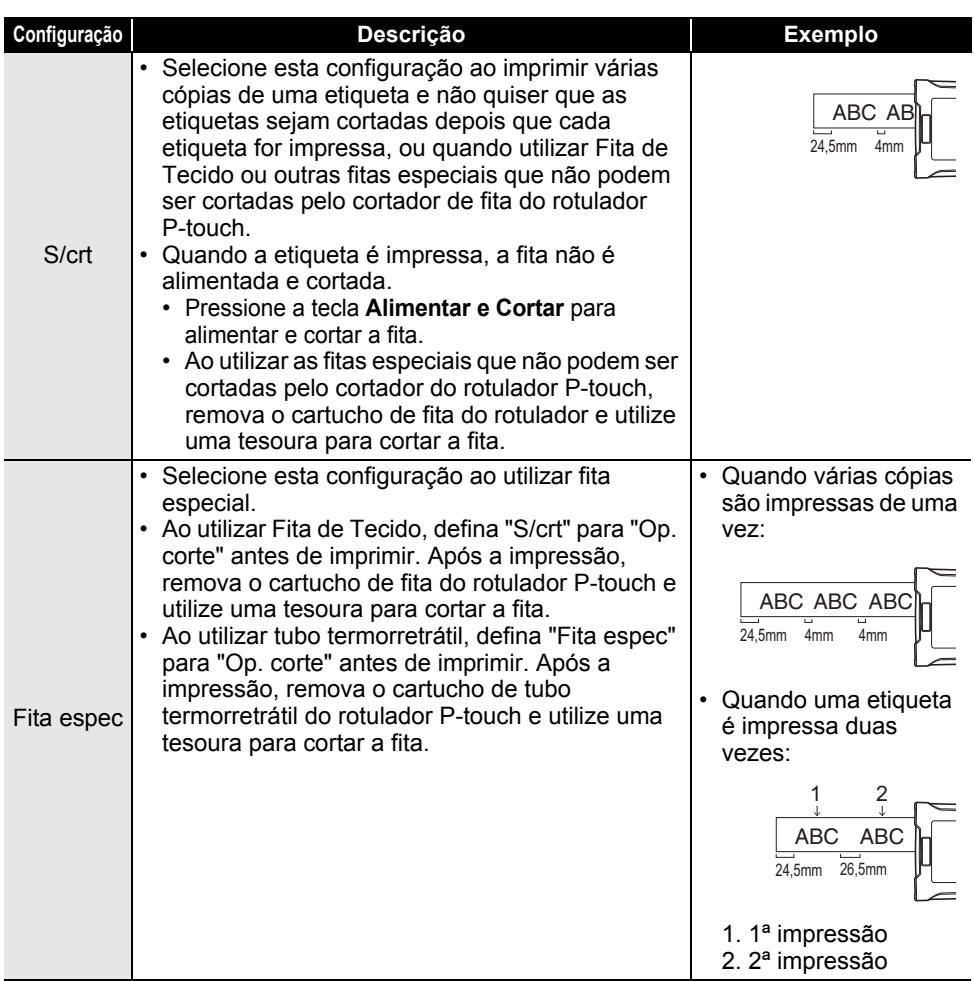

e

 **IMPRESSÃO DE ETIQUETAS**

**IMPRESSÃO DE ETIQUETAS** 

# <span id="page-14-0"></span>**IMPRESSÃO DE ETIQUETAS**

# **Pré-visualização da etiqueta**

<span id="page-14-1"></span>Você pode fazer uma pré-visualização da página atual e verificar o layout antes de imprimir.

**1**

Pressione a tecla **Pré-visualização**.

Uma imagem da etiqueta é apresentada na tela.

- 1. A barra indica a posição da parte da etiqueta exibida no momento.
- 2. A largura da fita no cartucho de fita instalado e o comprimento da etiqueta são indicados conforme a seguir.

Largura da fita x Comprimento da etiqueta

3. As informações do cartucho de fita instalado são detectadas e indicadas. A primeira linha indica a cor do caractere e a segunda linha indica a cor da fita.

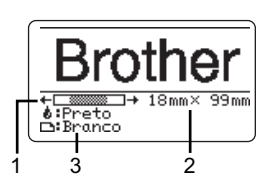

Pressione a tecla < ou  $\blacktriangleright$  para deslocar a pré-visualização para a esquerda ou direita. Pressione a tecla ▲ ou ▼ para alterar a ampliação da pré-visualização.

- Pressione a tecla **Esc**, **OK** ou **Inserir** para voltar para a tela de introdução de texto.
	- Para deslocar a pré-visualização para a extremidade esquerda ou direita, pressione a tecla **Shift** e, em seguida, a tecla < ou  $\blacktriangleright$ .
	- Para imprimir a etiqueta diretamente a partir da tela de pré-visualização, pressione a tecla **Imprimir** ou abra a tela de opções de impressão e selecione uma opção de impressão. Consulte ["Imprimir uma etiqueta" na página 15](#page-14-2) para obter detalhes.
	- A pré-visualização de impressão é uma imagem gerada da etiqueta, e pode diferir da etiqueta real quando impressa.
	- A cor do caractere e a cor da fita não podem ser detectadas em certos cartuchos de fita.

## **Imprimir uma etiqueta**

<span id="page-14-2"></span>As etiquetas podem ser impressas depois de concluída a inserção de texto e a formatação.

- **Não puxe a etiqueta quando esta sair pela ranhura de saída da fita. Isso pode fazer com que a fita de tinta seja descarregada com a fita da etiqueta, inutilizando esta última.**
	- Não bloqueie a ranhura de saída da fita durante a impressão ou a alimentação da fita. Isso pode provocar uma obstrução.
	- Não se esqueça de verificar se há fita suficiente quando imprimir várias etiquetas continuamente. Se a fita disponível não for suficiente, defina menos cópias, imprima as etiquetas uma de cada vez ou substitua o cartucho de fita.
	- Fita com faixas indica o fim do cartucho de fita. Se isso aparecer durante a impressão, pressione a tecla **Alimentação** para desligar o rotulador P-touch. Se você tentar imprimir com um cartucho de fita vazio, o rotulador P-touch pode ser danificado.

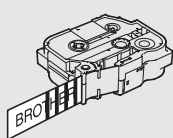

#### **IMPRESSÃO DE ETIQUETAS**

#### <span id="page-15-0"></span>**Imprimir uma única página**

Pressione a tecla **Imprimir** para iniciar a impressão.

#### <span id="page-15-1"></span>**Imprimir uma série de páginas**

Quando houver várias páginas, você pode especificar a série de páginas para imprimir.

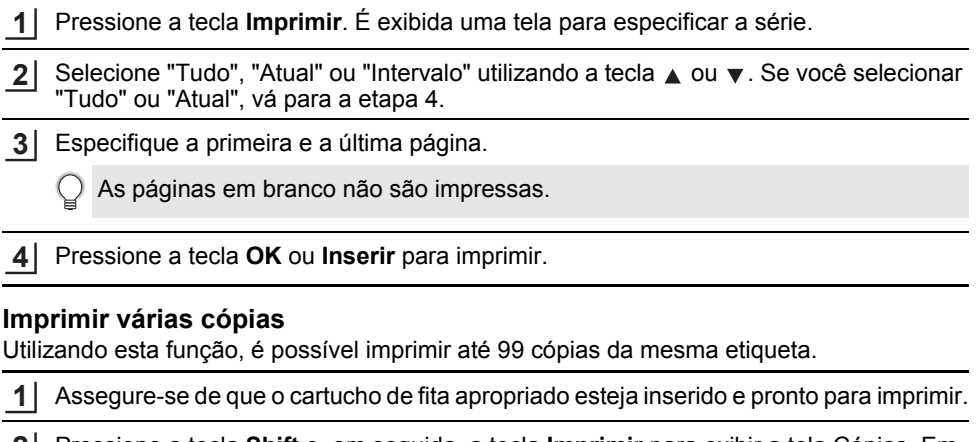

<span id="page-15-2"></span>Pressione a tecla **Shift** e, em seguida, a tecla **Imprimir** para exibir a tela Cópias. Em **2** seguida, selecione o número de cópias a serem impressas utilizando a tecla  $\triangle$  ou  $\blacktriangledown$ . ou digite o número utilizando o teclado numérico.

Mantenha a tecla  $\triangle$  ou  $\blacktriangledown$  pressionada para alterar o número de cópias mais rapidamente.

Pressione a tecla **OK** ou **Inserir**. "Imprimindo... Cópias" é exibido enquanto as etiquetas estão sendo impressas. **3**

Imprimindo... 2/5 Cópias

Se você selecionar uma opção de corte automático ao imprimir várias cópias de uma etiqueta, será exibida uma mensagem para confirmar se deseja que as etiquetas sejam cortadas depois que cada etiqueta é impressa. Para desativar a exibição da mensagem, pressione a tecla **Menu**, selecione "Avançado" utilizando a tecla ▲ ou ▼ e, em seguida, pressione a tecla **OK** ou **Inserir**. Selecione "Pausa no corte" utilizando a tecla  $\triangle$  ou  $\blacktriangledown$  e, em seguida, pressione a tecla **OK** ou **Inserir**. Selecione "Desativ." utilizando a tecla **A** ou ▼ e, em sequida, pressione a tecla OK ou Inserir.

- Pressione a tecla **Esc** para voltar à etapa anterior.
	- Os números mostrados na tela durante a impressão indicam informações de "contagem/número definido de cópias".
		- Se você pressionar a tecla de **Espaço** ao definir o número de cópias, o valor volta ao padrão, que é 01.
		- Quando a mensagem "Pressione Imprimir para cortar a fita e continuar" é exibida, pressione a tecla **Imprimir**. Para definir que a fita seja cortada após cada etiqueta ser impressa, use "Op. corte". Para obter detalhes, consulte ["Opções de corte da fita" na página 13](#page-12-1).
		- Para imprimir uma etiqueta criada com o uso do modelo transferido, consulte ["Utilizar](#page-37-3)  [os dados transferidos para o rotulador P-touch" na página 38.](#page-37-3)

# e  **IMPRESSÃO DE ETIQUETAS IMPRESSÃO DE ETIQUETAS**

# **Colar etiquetas**

- <span id="page-16-0"></span>Se necessário, recorte a etiqueta impressa com uma tesoura, etc., para que fique no formato e comprimento desejados. **1**
- Descole o papel protetor da etiqueta. **2**
- Posicione a etiqueta e depois pressione com firmeza de cima para baixo com o dedo para fixá-la. **3**
- O papel protetor de algumas fitas pode vir pré-cortado para facilitar a retirada. Para remover o papel protetor, basta dobrar a etiqueta pelo comprimento com o texto voltado para dentro, para expor as bordas internas do papel protetor. Em seguida, descole o papel protetor uma peça de cada vez.
	- As etiquetas podem ser difíceis de aplicar em superfícies molhadas, sujas ou irregulares. As etiquetas podem descolar-se facilmente dessas superfícies.
	- Lembre-se de ler as instruções fornecidas com as fitas de tecido, fitas adesivas extra fortes ou outras fitas especiais e cumpra todas as precauções indicadas nas instruções.
	- Utilize uma tesoura para cortar o tubo termorretrátil.

8 1 2 3 4 5 6 7

# <span id="page-17-0"></span>**UTILIZAR A MEMÓRIA DO ARQUIVO**

É possível armazenar até 99 das etiquetas mais frequentemente utilizadas na memória do arquivo. Cada etiqueta é armazenada como um arquivo, permitindo-lhe acesso fácil e rápido quando necessário.

- Quando a memória do arquivo estiver cheia, será necessário substituir um de seus arquivos armazenados cada vez que você salvar um arquivo.
	- O espaço disponível na memória de arquivos pode ser confirmado através do procedimento a seguir. Pressione a tecla **Menu**, selecione "Utilização" utilizando a tecla ▲ ou ▼ e, em seguida, pressione a tecla **OK** ou **Inserir**. Selecione "Conteúdo Local" utilizando a tecla A ou v e pressione a tecla OK ou Inserir.
	- \* O espaço disponível exibido em "Disponível : XXXX crts" pode ser diferente do espaço disponível real.

## **Armazenar uma etiqueta na memória**

<span id="page-17-1"></span>Depois de inserir o texto e formatar a etiqueta, pressione a tecla **Arquivo**. **1**

Se uma ou mais etiquetas forem etiquetas transferidas, será exibida uma tela para que você selecione "Arquivos Locais" ou "Modelos Transferidos" depois que pressionar a tecla **Arquivo**. Selecione "Arquivos Locais".

- 2 Selecione "Salvar" utilizando a tecla ▲ ou ▼ e, em seguida, pressione a tecla OK ou **Inserir**. Um número de arquivo é apresentado. Um texto de etiqueta também é apresentado se uma etiqueta já estiver armazenada nesse número de arquivo.
- **3** Selecione um número de arquivo usando as tecla  $\triangle$  ou  $\blacktriangledown$  e depois pressione as teclas **OK** ou **Inserir**.

Quando já existe um arquivo armazenado no número selecionado, os dados são substituídos pelo arquivo que está sendo gravado.

Informe o nome do arquivo e depois pressione as teclas **OK** ou **Inserir**. O arquivo é gravado e a tela volta para a tela de introdução de texto. **4**

<span id="page-17-2"></span>Pressione a tecla **Esc** para voltar à etapa anterior.

## **Abrir um arquivo de etiqueta armazenado**

Pressione a tecla **Arquivo**. **1**

- Se uma ou mais etiquetas forem transferidas, será exibida uma tela para que você selecione "Arquivos Locais" ou "Modelos Transferidos" depois que pressionar a tecla **Arquivo**. Selecione "Arquivos Locais".
- Selecione "Abrir" utilizando a tecla ▲ ou ▼ e, em seguida, pressione a tecla **OK** ou<br>**Inserir**. O número de arquivo de uma etiqueta armazenada é apresentado. O texto da etiqueta também é apresentado para identificar a etiqueta. **2**
- Selecione um número de arquivo utilizando a tecla **∧ou ▼** e depois pressione a tecla<br>**OK** ou **Inserir** para abrir o arquivo selecionado. O arquivo é aberto e exibido na tela de<br>introdução de texto. **3**

Pressione a tecla **Esc** para voltar à etapa anterior.

e

 **UTILIZAR A MEMÓRIA DO ARQUIVO**

# **Imprimir um arquivo de etiqueta armazenado**

<span id="page-18-0"></span>Para imprimir uma etiqueta criada com o uso do modelo transferido, consulte ["Utilizar os](#page-37-3)  [dados transferidos para o rotulador P-touch" na página 38.](#page-37-3)

#### Pressione a tecla **Arquivo**. **1**

- Selecione "Imprimir" utilizando a tecla **A** ou **v** e, em seguida, pressione **OK** ou **Inserir**. O número de arquivo de uma etiqueta armazenada é apresentado. O texto da etiqueta também é apresentado para identificar a etiqueta. **2**
- Selecione um número de arquivo utilizando a tecla  $\triangle$  ou  $\blacktriangledown$  e depois pressione a tecla **Imprimir**, **OK** ou **Inserir**. **3**
	- Imprimir uma única página: Uma página isolada é impressa imediatamente. • Imprimir uma série de páginas:

É exibida uma tela para especificar a série. Selecione "Tudo" ou "Intervalo" utilizando a tecla ▲ ou ▼ e, em seguida, pressione a tecla **OK** ou **Inserir**.

Se selecionar "Intervalo", especifique a primeira e a última página.

- Pressione a tecla **Esc** para voltar à etapa anterior.
	- A mensagem "Sem Texto!" é exibida quando você tenta imprimir um arquivo sem texto.
		- Quando a mensagem "Pressione Imprimir para cortar a fita e continuar" é exibida, pressione a tecla **Imprimir**. Para definir que a fita seja cortada após cada etiqueta ser impressa, use "Op. corte". Para obter detalhes, consulte ["Opções de corte da fita" na](#page-12-1)  [página 13.](#page-12-1)

## **Excluir um arquivo de etiqueta armazenado**

<span id="page-18-1"></span>Para excluir uma etiqueta utilizando o modelo transferido, consulte ["Excluir os dados](#page-42-1)  [transferidos" na página 43](#page-42-1).

Pressione a tecla **Arquivo**. **1**

Selecione "Excluir" utilizando a tecla **OK** ou **v** e, em seguida, pressione a tecla **OK** ou **Inserir**. **2**

O número de arquivo de uma etiqueta armazenada é apresentado. O texto da etiqueta também é apresentado para identificar a etiqueta.

Selecione um número de arquivo utilizando a tecla  $\triangle$  ou  $\blacktriangledown$  e depois pressione a tecla **OK** ou **Inserir**. **3**

É exibida a mensagem "Excluir?".

Pressione a tecla **OK** ou **Inserir** para excluir o arquivo. **4**

Pressione a tecla **Esc** para cancelar a exclusão do arquivo e voltar para a tela anterior.

# <span id="page-19-0"></span>**UTILIZAR O SOFTWARE DO P-TOUCH**

## **Utilizar o P-touch Editor**

<span id="page-19-1"></span>Você precisará instalar o P-touch Editor e o driver de impressora para utilizar o rotulador P-touch com o seu computador.

Para obter detalhes de como instalar o software do P-touch, consulte o Guia de Configuração Rápida.

Consulte os procedimentos abaixo para o sistema operacional do seu computador. Nas capturas de tela, "XX-XXXX" é exibido para representar o número do modelo do rotulador P-touch.

Para fazer o download das versões mais recentes do driver e do software, acesse o site de suporte da Brother, no endereço [support.brother.com.](http://support.brother.com)

## <span id="page-19-2"></span>**Utilizar o P-touch Editor (para Windows)**

#### **Iniciar o P-touch Editor**

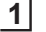

## **Para Windows 7**

No botão Iniciar, clique em [Todos os Programas]-[Brother P-touch]-[P-touch Editor]. Quando o P-touch Editor iniciar, selecione se deseja criar um novo layout ou abrir um layout existente.

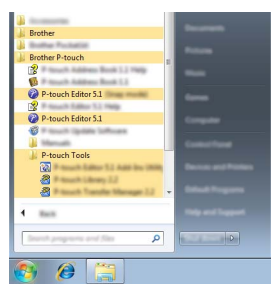

#### **Para Windows 8.1**

Clique em [P-touch Editor] na tela [Início]/[Aplicações] ou clique duas vezes em [P-touch Editor] na área de trabalho.

Quando o P-touch Editor iniciar, selecione se deseja criar um novo layout ou abrir um layout existente.

#### **Para Windows 10**

Clique no botão Iniciar, selecione [Todos os apps] e clique em [P-touch Editor] em [Brother P-touch] ou clique duas vezes no ícone [P-touch Editor] na área de trabalho. Quando o P-touch Editor iniciar, selecione se deseja criar um novo layout ou abrir um layout existente.

• Você também pode iniciar o P-touch Editor utilizando atalhos, caso tenha optado por criar atalhos durante a instalação.

- Ícone de atalho na área de trabalho: clique duas vezes para iniciar o P-touch Editor • Ícone de atalho na barra Início Rápido: clique para iniciar o P-touch Editor
- Para alterar a forma de inicialização do P-touch Editor, clique em [Ferramentas]-[Opções] na barra de menus do P-touch Editor para exibir a caixa de diálogo [Opções]. No lado esquerdo, selecione o cabeçalho [Geral] e depois a configuração desejada na caixa de listagem suspensa [Operações] em [Configurações de Inicialização]. A configuração padrão é [Exibir Nova Visualização].

Selecione uma opção na tela. **2**

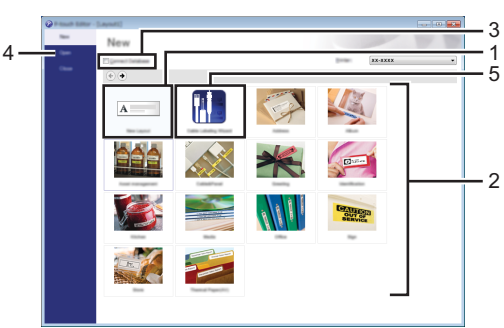

- 1. Para criar um novo layout, clique no botão [Novo Layout].
- 2. Para criar um novo layout utilizando um layout predefinido, selecione o botão de categoria desejado.
- 3. Para conectar um layout predefinido com um banco de dados, assinale a caixa de seleção ao lado de [Conectar Base de Dados].
- 4. Para abrir um layout existente, clique em [Abrir].
- 5. Para abrir o aplicativo de criação fácil de etiquetas para gerenciamento de equipamentos elétricos, clique no botão [Assistente de Etiquetagem de Cabo].

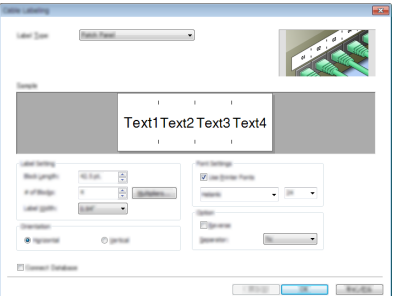

8

#### **UTILIZAR O SOFTWARE DO P-TOUCH**

#### **Modos de operação**

O P-touch Editor possui três modos de operação diferentes: modo [Express], modo [Professional] e modo [Snap]. Você pode alternar facilmente entre os modos utilizando os botões de seleção de modo.

#### **Modo [Express]**

Este modo permite criar layouts, com rapidez e facilidade, que incluem texto e imagens. A tela do modo [Express] é explicada abaixo.

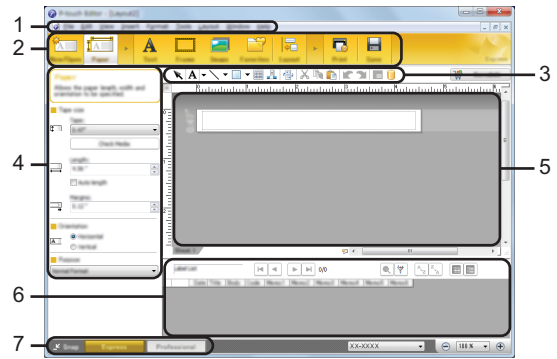

- **1. Barra de menus**
- **2. Barra de comandos**
- **3. Barra de ferramentas de Desenhar/Editar**
- **4. Barra de propriedades**
- **5. Janela de layout**
- **6. Janela do banco de dados**
- **7. Botões de seleção de modo**

## **Modo [Professional]**

Este modo permite criar layouts utilizando uma grande variedade de ferramentas e opções avançadas.

A tela do modo [Professional] é explicada abaixo.

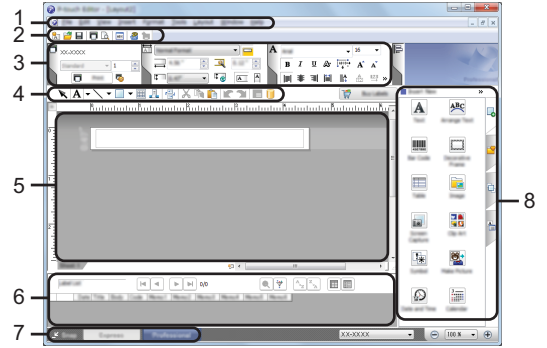

- **1. Barra de menus**
- **2. Barra de ferramentas padrão**
- **3. Paleta de propriedades**
- **4. Barra de ferramentas de Desenhar/Editar**
- **5. Janela de layout**
- **6. Janela do banco de dados**
- **7. Botões de seleção de modo**
- **8. Barra lateral**

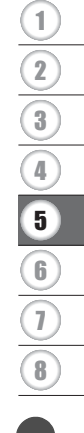

#### **UTILIZAR O SOFTWARE DO P-TOUCH**

#### **Modo [Snap]**

Com este modo, é possível fazer uma captura do conteúdo de toda a tela do computador ou de parte dela, imprimi-la como imagem e salvá-la para utilização futura.

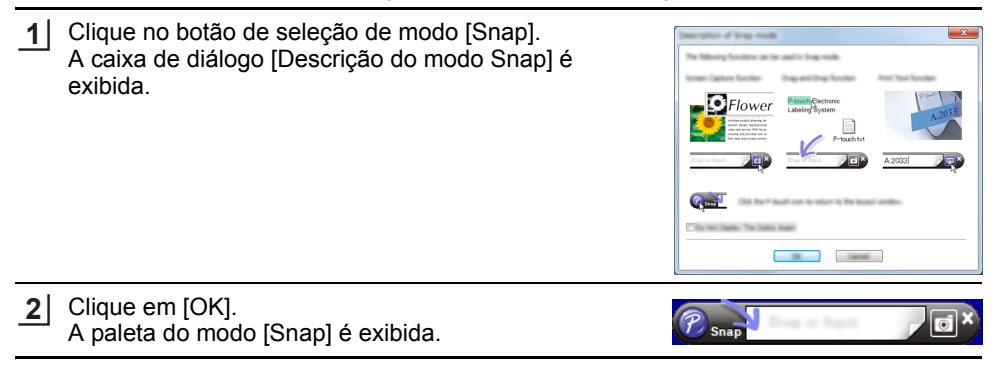

- Se você assinalar a caixa de seleção [Não Exibir esta Caixa de Diálogo Novamente] na caixa de diálogo [Descrição do modo Snap], da próxima vez, você passará para o modo [Snap] sem exibir a caixa de diálogo.
	- **Para Windows 7** Você também pode iniciar o P-touch Editor no modo [Snap] clicando no menu Iniciar - [Todos os Programas]-[Brother P-touch]-[P-touch Editor (Modo Snap)].
	- **Para Windows 8.1 / Windows 10** Você também pode iniciar o P-touch Editor no modo [Snap] clicando em [P-touch Editor (Modo Snap)] na tela [Início]/[Aplicações].

#### <span id="page-23-0"></span>**Utilizar o P-touch Editor (para Mac)**

#### **Iniciar o P-touch Editor**

Clique duas vezes no ícone [P-touch Editor] da área de trabalho. **1**

O método a seguir também pode ser usado para iniciar o P-touch Editor. Clique duas vezes em [Macintosh HD] - [Aplicações] - [P-touch Editor] e depois no ícone do aplicativo [P-touch Editor].

O P-touch Editor inicia.

#### **Modos de operação**

#### **Modo Standard**

Este modo permite criar facilmente etiquetas com textos e imagens. A janela de layout consiste nas seguintes seções:

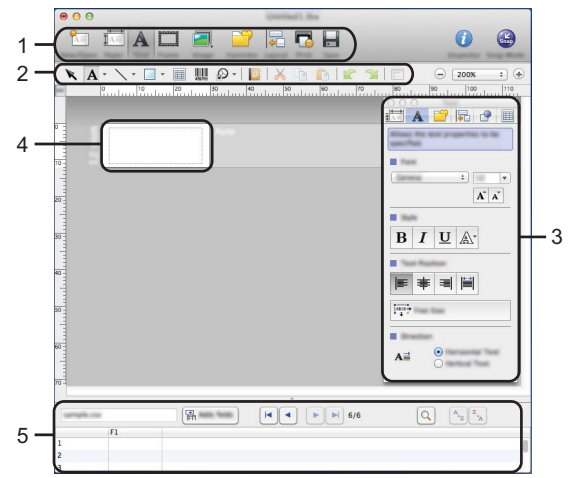

- \* A tela pode ser diferente dependendo da versão do P-touch Editor.
- **1. Barra de comandos**
- **2. Barra de ferramentas de Desenhar/Editar**
- **3. Inspetor**
- **4. Janela de layout**
- **5. Janela do banco de dados**

#### **Modo Snap (Apenas para P-touch Editor 5.1)**

Com este modo é possível capturar a tela, imprimi-la como imagem e salvá-la para utilização futura. Para iniciar o modo Snap, siga as etapas abaixo.

Ao clicar em [Modo Snap], a caixa de diálogo **1** [Descrição do modo Snap] aparece. Clique em [OK]. Se selecionar [Não Exibir esta Caixa de Diálogo Flower Novamente], da próxima vez, você poderá ir diretamente para o modo Snap.  $R - T$ **2**O modo Snap é exibido.  $P_{\text{Snap}}$  $\overline{\bullet}$ 

8

#### **UTILIZAR O SOFTWARE DO P-TOUCH**

### <span id="page-25-0"></span>**Atualizar o P-touch Editor**

O software pode ser atualizado para a última versão disponível através do software P-touch Update.

Nos seguintes passos, você verá XX-XXXX. Leia "XX-XXXX" como se fosse o nome do seu rotulador P-touch.

- Você precisa estar conectado com a Internet para iniciar o software P-touch Update.
	- Você verá que o software e os conteúdos neste manual são diferentes.
		- Ao se instalar o P-touch Update Software, um ícone será instalado na área de trabalho para sua conveniência.
		- Não desligue a energia ao transferir dados ou atualizar o software.

#### ■ Atualizar o software P-touch Editor (para Windows)

Para utilizar o P-touch Update Software, é necessário instalá-lo a partir do CD-ROM fornecido. Você também pode fazer o download do software a partir do site de suporte da Brother ([support.brother.com](http://support.brother.com)).

#### **Para Windows 7 1**

Clique duas vezes no ícone [P-touch Update Software].

 $\bigcap$  O método a seguir também pode ser usado para abrir o P-touch Update Software. Clique no botão Iniciar e, em seguida, selecione [Todos os

Programas] - [Brother P-touch] - [P-touch Update Software].

#### **Para Windows 8.1 / Windows 10**

Clique em [P-touch Update Software] na tela [Início]/ [Aplicações] ou clique duas vezes em [P-touch Update Software] na área de trabalho.

2 Clique no ícone [Atualização de software do computador].

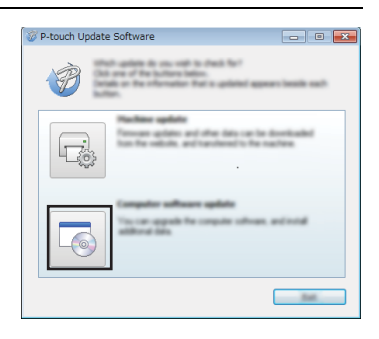

**Update** oftware

● UTILIZAR O SOFTWARE DO P-TOUCH  **UTILIZAR O SOFTWARE DO P-TOUCH**

Selecione a [Impressora] e o [Idioma], assinale a caixa de seleção ao lado de P-touch Editor e, em seguida, clique em [Instalar]. **3**

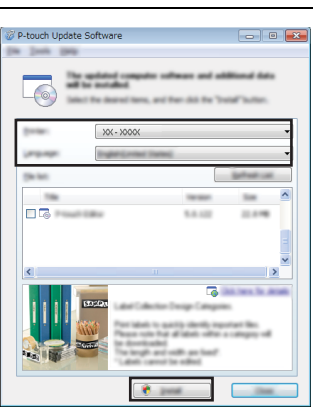

Uma mensagem é exibida para indicar que a instalação foi concluída.

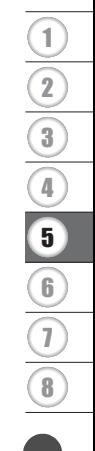

## <span id="page-27-2"></span>**Utilizar o P-touch Transfer Manager (para Windows)**

<span id="page-27-0"></span>Este aplicativo permite transferir modelos e outros dados para o rotulador P-touch e salvar cópias de segurança dos seus dados no computador.

Esta função não é compatível com computadores Macintosh.

Há algumas restrições em relação aos modelos que podem ser transferidos para o rotulador P-touch. Para obter detalhes, consulte ["Notas sobre a utilização do P-touch Transfer](#page-62-3)  [Manager \(para Windows\)" na página 63.](#page-62-3)

#### <span id="page-27-1"></span>**Como utilizar o P-touch Transfer Manager**

1 Crie ou abra um modelo utilizando o P-touch Editor. • Prepare o P-touch Editor e abra/edite o modelo. • Atualize o P-touch Editor, se necessário. • Notas sobre a utilização do P-touch Transfer Manager (para Windows)  $(P. 20)$  $(P. 20)$  $(P. 20)$  $P.26$  $P. 63$ 

Transfira o modelo para o P-touch Transfer Manager. **2**

• Transferir o modelo de etiqueta para o P-touch Transfer Manager [P. 29](#page-28-0)

- Transfira o modelo para o rotulador P-touch utilizando o P-touch Transfer Manager. **3**
- Utilizar o P-touch Transfer Manager [P. 30](#page-29-0)
- Transferir modelos ou outros dados do computador para o rotulador P-touch [P. 32](#page-31-0)
- 4 Imprima (sem utilizar um computador) o modelo que foi transferido para o rotulador P-touch.
- Imprimir o modelo transferido [P. 38](#page-37-2)

## <span id="page-28-1"></span><span id="page-28-0"></span>**Transferir o modelo de etiqueta para o P-touch Transfer Manager**

Os modelos de etiquetas criados no P-touch Editor devem primeiro ser transferidos para o P-touch Transfer Manager.

- No P-touch Editor, abra o modelo de etiqueta a ser transferido. **1**
- Clique em [Arquivo] [Transferir modelo] [Visualização]. Você pode verificar uma pré-visualização do modelo impresso antes de o modelo criado ser enviado para o rotulador P-touch e impresso. **2**
- Se não houver problemas com o modelo exibido, clique em [Transferir modelo]. O P-touch Transfer Manager é iniciado. **3**
- Você também pode iniciar o P-touch Transfer Manager utilizando o procedimento a seguir.
	- Para Windows 7 Do botão Iniciar, clique em [Todos os Programas] - [Brother P-touch] - [P-touch Tools] - [P-touch Transfer Manager].
	- Para Windows 8.1 Clique em [P-touch Transfer Manager] na tela [Início] / [Aplicações].
	- Para Windows 10

Clique no botão Iniciar, selecione [Todos os apps] e depois clique em [P-touch Transfer Manager] em [Brother P-touch].

#### **UTILIZAR O SOFTWARE DO P-TOUCH**

#### <span id="page-29-0"></span>**Utilizar o P-touch Transfer Manager**

Quando o P-touch Transfer Manager é iniciado, a janela principal é exibida.

Você também pode iniciar o P-touch Transfer Manager a partir do P-touch Editor. Clique em [Arquivo] - [Transferir modelo] - [Transferir].

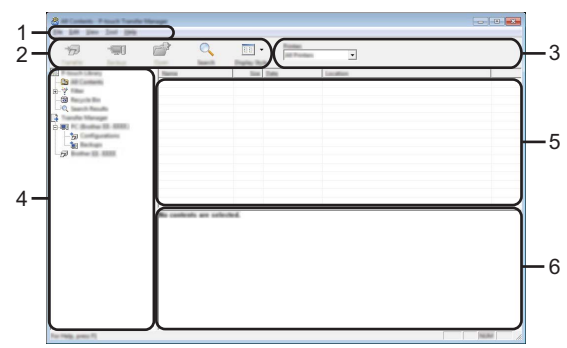

#### **1. Barra de menus**

Permite acesso a vários comandos, que são agrupados abaixo de cada título do menu ([Arquivo], [Editar], [Exibir], [Ferramenta] e [Ajuda]) de acordo com suas funções.

#### **2. Barra de ferramentas**

Permite acesso a comandos usados com mais frequência.

#### **3. Seletor de impressora**

Permite selecionar para qual impressora ou rotulador P-touch os dados serão transferidos. Quando você selecionar um rotulador P-touch, apenas os dados que podem ser enviados para o rotulador P-touch selecionado serão exibidos na lista de dados.

#### **4. Exibição de pastas**

Exibe uma lista de pastas e o rotulador P-touch. Quando você seleciona uma pasta, os modelos na pasta selecionada são exibidos na lista de modelos. Se você selecionar um rotulador P-touch, os modelos atuais e outros dados

armazenados no rotulador P-touch são exibidos.

#### **5. Lista de modelos**

Exibe uma lista de modelos na pasta selecionada.

#### **6. Pré-visualização**

Exibe uma pré-visualização dos modelos na lista de modelos.

## **Explicações dos ícones da barra de ferramentas**

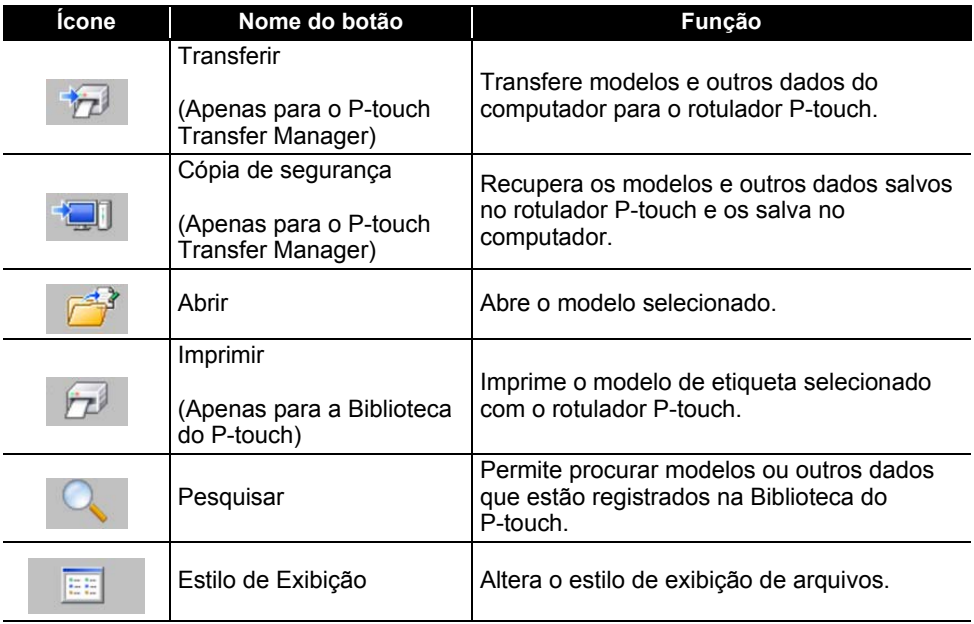

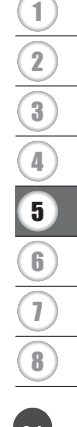

#### **UTILIZAR O SOFTWARE DO P-TOUCH**

#### <span id="page-31-0"></span>**Transferir modelos ou outros dados do computador para o rotulador P-touch**

Utilize o procedimento a seguir para transferir modelos, bancos de dados e imagens do computador para o rotulador P-touch.

Inicie o P-touch Transfer Manager utilizando o procedimento a seguir. Para Windows 7 Do botão Iniciar, clique em [Todos os Programas] - [Brother P-touch] - [P-touch Tools] - [P-touch Transfer Manager]. **1**

Para Windows 8.1 Clique em IP-touch Transfer Manager] na tela [Início] / [Aplicações].

Para Windows 10

Clique no botão Iniciar, selecione [Todos os apps] e depois clique em [P-touch Transfer Manager] em [Brother P-touch].

Conecte o computador e o rotulador P-touch através da porta USB e ligue o rotulador **2** P-touch.

O nome do modelo do rotulador P-touch é exibido na exibição de pastas. Se você selecionar um rotulador P-touch na exibição de pastas, os modelos atuais e outros dados armazenados no rotulador P-touch serão exibidos.

Selecione o rotulador P-touch para o qual deseja transferir o modelo ou outros dados. **3**

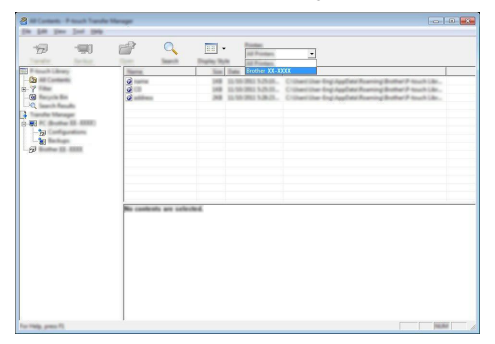

Antes de transferir dados, verifique se o rotulador P-touch está devidamente conectado com um cabo USB e se a energia do rotulador P-touch está ligada.

Clique com o botão direito do mouse na pasta [Configurações], selecione [Novo] e crie uma nova pasta. **4**

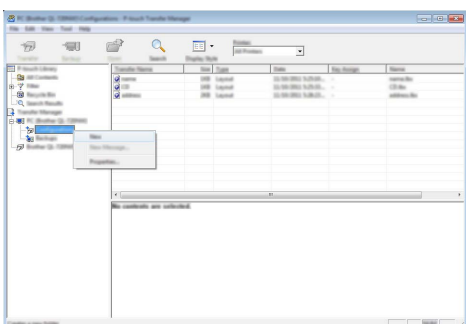

No exemplo acima, a pasta [Transferir] é criada.

Arraste o modelo ou outros dados que deseja transferir e coloque-os na nova pasta. **5**

## **Especificação da função de transferência**

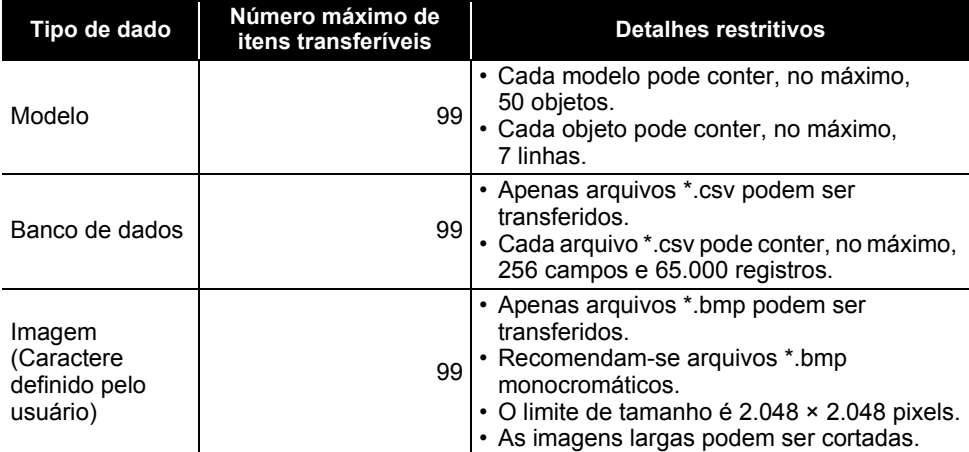

O espaço disponível na memória para transferência de arquivos pode ser confirmado através do procedimento a seguir.

Pressione a tecla Menu, selecione "Utilização" utilizando a tecla **A** ou v e, em seguida, pressione a tecla **OK** ou **Inserir**. Selecione "Conteúdo Transferido" utilizando a tecla ▲ ou ▼ e pressione a tecla OK ou Inserir.

\* O espaço disponível exibido em "Disponível : X.XXMB" pode ser diferente do espaço disponível real.

8

Você pode ver os modelos e outros dados selecionando a pasta na pasta [Configurações], selecionando [Todo conteúdo] ou selecionando uma das categorias de [Filtro] como, por exemplo, [Esquemas].

Ao transferir vários modelos ou outros dados, arraste todos os arquivos que deseja transferir e coloque-os em uma nova pasta.

Cada arquivo recebe um número de chave (localização na memória do rotulador P-touch) quando é colocado na nova pasta.

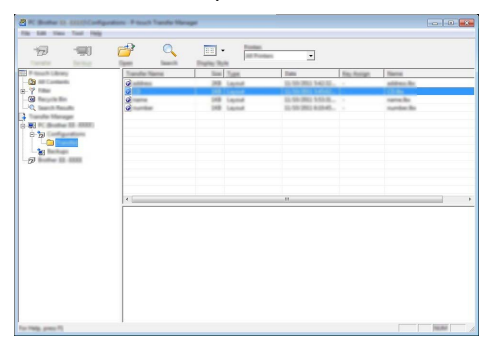

Para alterar o número de chave recebido, clique no item com o botão direito do mouse, selecione [Atribuição de chave] e, em seguida, selecione o número de chave desejado. **6**

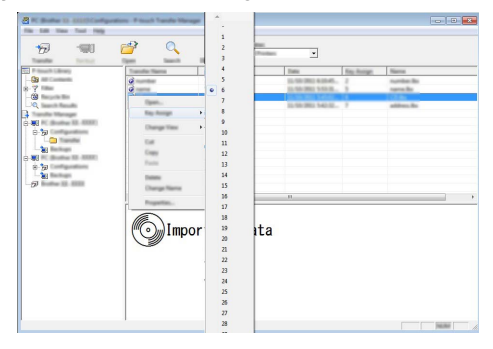

- Todos os dados transferidos para o rotulador P-touch recebem um número de chave. • Se o modelo ou algum outro dado transferido para o rotulador P-touch tiver o mesmo número de chave de outro modelo já salvo no rotulador P-touch, o novo modelo substituirá o antigo. Você pode confirmar as atribuições de número de chave de modelo salvas no rotulador P-touch fazendo cópias de segurança dos modelos ou outros dados (consulte ["Fazer cópia de segurança de modelos ou outros dados salvos](#page-35-0)  [no rotulador P-touch" na página 36\)](#page-35-0).
	- Se a memória do rotulador P-touch estiver cheia, remova um ou mais modelos da memória não-volátil do rotulador P-touch (consulte ["Fazer cópia de segurança de](#page-35-0)  [modelos ou outros dados salvos no rotulador P-touch" na página 36](#page-35-0)).
- Para alterar os nomes dos modelos ou de outros dados que serão transferidos, clique no item desejado e insira o novo nome. **7**
- Selecione a pasta que contém os modelos ou outros dados que deseja transferir e clique em [Transferir]. Uma mensagem de confirmação será exibida. **8**

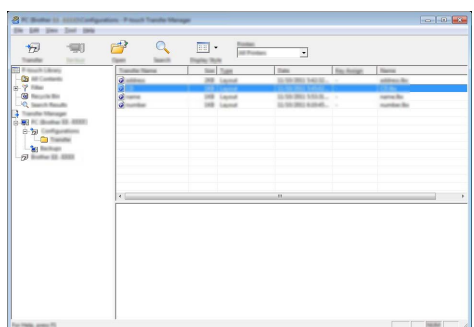

- Você também pode transferir itens individuais para o rotulador P-touch. Selecione o modelo ou outros dados que deseja transferir e clique em [Transferir].
- Clique em [OK]. **9**

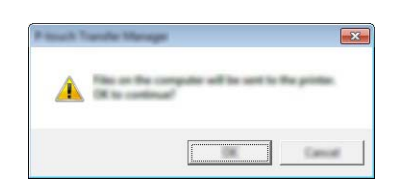

Os modelos ou outros dados selecionados são transferidos para o rotulador P-touch.

Para imprimir os dados que foram transferidos para o rotulador P-touch, ele deve ser alterado do modo de transferência para o modo normal. Desligue o rotulador P-touch e volte a ligá-lo.

#### **UTILIZAR O SOFTWARE DO P-TOUCH**

#### <span id="page-35-0"></span>**Fazer cópia de segurança de modelos ou outros dados salvos no rotulador P-touch**

Utilize o procedimento a seguir para recuperar os modelos ou outros dados salvos no rotulador P-touch e salve-os no computador.

- Os modelos ou outros dados armazenados não podem ser editados no computador. • Dependendo do rotulador P-touch em uso, pode não ser possível transferir os modelos ou outros dados armazenados de um rotulador P-touch para outro rotulador P-touch.
- Conecte o computador e o rotulador P-touch e ligue o rotulador P-touch. O nome do modelo do rotulador P-touch é exibido na exibição de pastas. Se você selecionar um rotulador P-touch na exibição de pastas, os modelos atuais e outros dados armazenados no rotulador P-touch serão exibidos. **1**

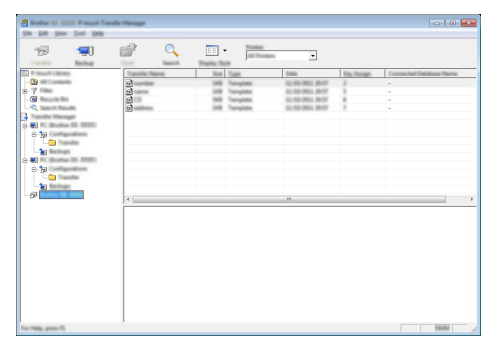

Selecione o rotulador P-touch para onde serão feitas as cópia de segurança dos arquivos e clique em [Cópia de segurança]. É exibida uma mensagem de confirmação. **2**

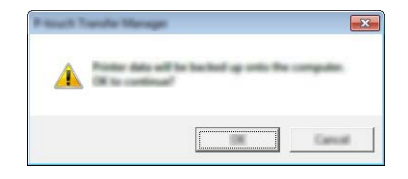

Clique em [OK]. **3**Uma nova pasta é criada abaixo do rotulador P-touch na exibição de pastas. O nome da pasta toma por base a data e hora da cópia de segurança. Todos os modelos e outros dados do rotulador P-touch são transferidos para a nova pasta e salvos no computador.

## <span id="page-36-0"></span>**Excluir todos os dados do rotulador P-touch**

Utilize o procedimento a seguir para excluir todos os modelos ou outros dados salvos no rotulador P-touch.

- Conecte o computador e o rotulador P-touch e ligue o rotulador P-touch. O nome do modelo é apresentado na exibição de pastas. **1**
- Clique com o botão direito do mouse no seu modelo e selecione [Excluir Tudo]. **2**

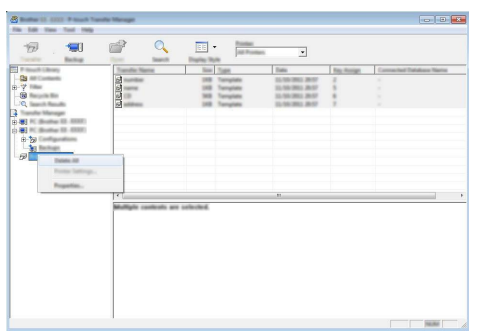

É exibida uma mensagem de confirmação.

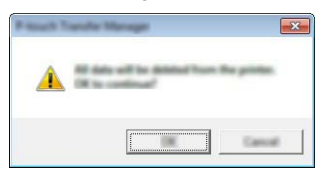

Clique em [OK]. Todos os modelos e outros dados salvos no rotulador P-touch são excluídos. **3**

8

## <span id="page-37-3"></span>**Utilizar os dados transferidos para o rotulador P-touch**

<span id="page-37-0"></span>Um modelo, um banco de dados ou uma imagem de caractere definida pelo usuário, transferidas do computador, pode ser utilizado para criar ou imprimir a etiqueta. Para excluir os dados transferidos, consulte ["Excluir os dados transferidos" na página 43](#page-42-0).

#### <span id="page-37-1"></span>**Uma imagem de caractere definida pelo usuário**

Para inserir a imagem, consulte ["Inserir símbolos" na página 8](#page-7-3).

#### <span id="page-37-2"></span>**Imprimir o modelo transferido**

Um layout de etiqueta criado com o P-touch Editor (arquivo \*.lbx) pode ser transferido para o rotulador P-touch, onde pode ser utilizado como modelo para imprimir etiquetas. Os modelos podem ser editados ou impressos com o uso de texto proveniente de um banco de dados ou de digitação direta.

• Antes de editar um modelo, transfira o modelo para o rotulador P-touch. • Quando a transferência dos dados para o rotulador P-touch estiver completa, desligue-o e depois ligue-o novamente.

#### **Quando o modelo não possui objeto para edição**

**1** Pressione a tecla Arquivo, selecione "Modelos Transferidos" utilizando a tecla ▲ ou e, em seguida, pressione a tecla **OK** ou **Inserir**.

A mensagem "Modelos Transferidos" será exibida se um modelo for transferido.

Selecione o modelo a ser impresso utilizando a tecla  $\triangle$  ou  $\blacktriangledown$  e, em sequida, pressione a tecla **OK** ou **Inserir**. **2**

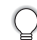

Quando o modelo está vinculado a um banco de dados, o ícone el aparece no canto superior direito da tela.

Pressione a tecla **Imprimir** para começar a imprimir. **3**

#### **Quando o modelo possui objeto para edição**

Se necessário, o modelo pode ser editado temporariamente. Contudo, o modelo não pode ser salvo depois de alterado.

Quando o modelo não está vinculado a um banco de dados, a etiqueta fica pronta para impressão depois que você seleciona o modelo de etiqueta e digita texto em cada campo. Quando o modelo está vinculado a um banco de dados, é possível imprimir um único registro ou uma série de registros existente no banco de dados vinculado.

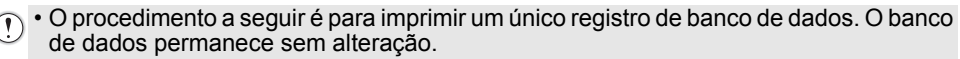

- Não é possível adicionar nem excluir uma quebra de linha.
- 1 Pressione a tecla Arquivo, selecione "Modelos Transferidos" utilizando a tecla ▲ ou e, em seguida, pressione a tecla **OK** ou **Inserir**.

A mensagem "Modelos Transferidos" será exibida se um modelo for transferido.

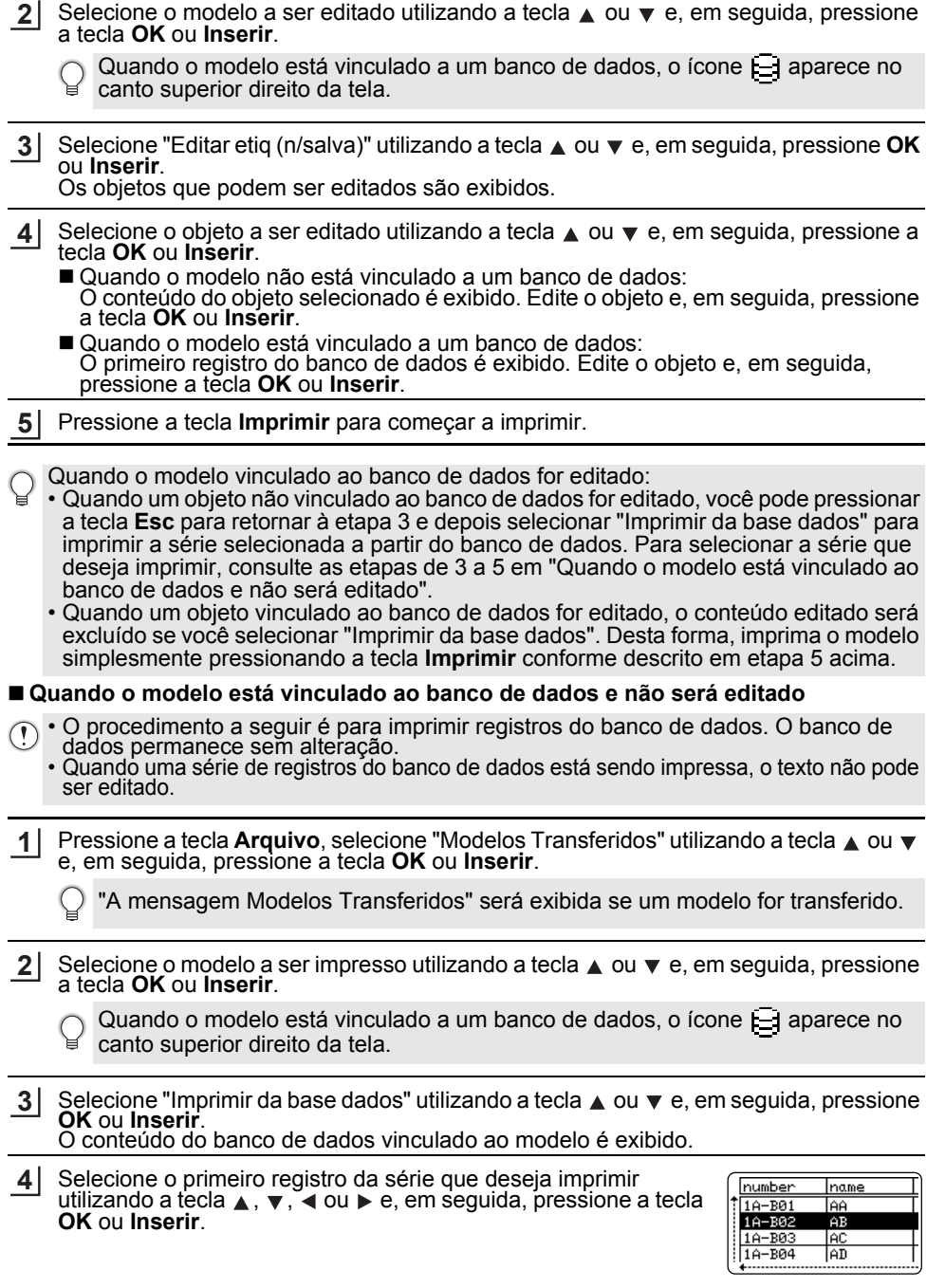

8

Selecione o último registro da série que deseja imprimir utilizando **5** a tecla  $\blacktriangle$ ,  $\blacktriangledown$ ,  $\blacktriangleleft$  ou  $\blacktriangleright$  e, em seguida, pressione a tecla **Imprimir**, **OK** ou **Inserir** para começar a imprimir. Quando a série estiver definida, os registros selecionados serão realçados.

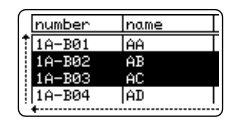

**• Pressione a tecla Esc para voltar à etapa anterior.** 

• O número máximo de caracteres que pode ser impresso para um modelo transferido é 1.500. Contudo, o número máximo de caracteres diminuirá quando quebras de linha ou blocos forem adicionados.

#### <span id="page-39-0"></span>**Utilizar dados transferidos de bancos de dados**

Um banco de dados convertido em arquivo \*.csv pode ser transferido para o rotulador P-touch.

Os dados de um banco de dados que foi transferido sem um modelo podem ser importados para cada tipo de aplicação de etiquetagem. Os dados do banco de dados são importados de acordo com o número de blocos e páginas definido para cada tipo de aplicação de etiquetagem. Consulte "Selecionar um tipo de aplicação de etiquetagem" no Guia de Configuração Rápida para obter detalhes de como definir o número de blocos e páginas de cada tipo de aplicação de etiquetagem.

• Antes de utilizar um banco de dados, transfira o banco de dados para o rotulador P-touch. • Se um banco de dados e um modelo estiverem vinculados e forem transferidos juntos, o banco de dados só poderá utilizar esse modelo.

- Se a série selecionada no banco de dados for maior do que o número definido de blocos e páginas, os dados serão importados até que o número máximo de blocos e páginas seja atingido.
	- Se o número definido de blocos e páginas for maior do que a série selecionada no banco de dados, a operação será concluída quando todo o banco de dados for importado. Os blocos e páginas restantes serão impressos em branco, sem nenhum dado.

Os resultados impressos são apresentados para cada tipo de aplicação de etiquetagem quando os bancos de dados dos exemplos a seguir são importados.

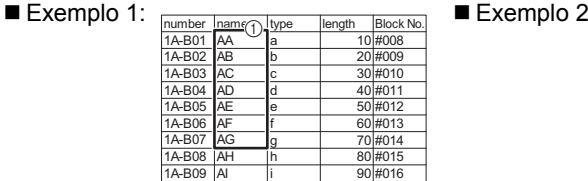

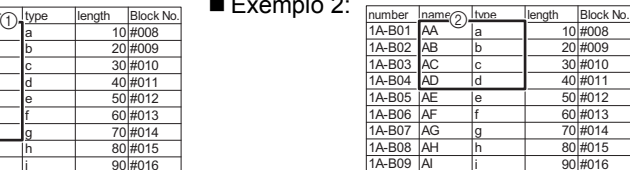

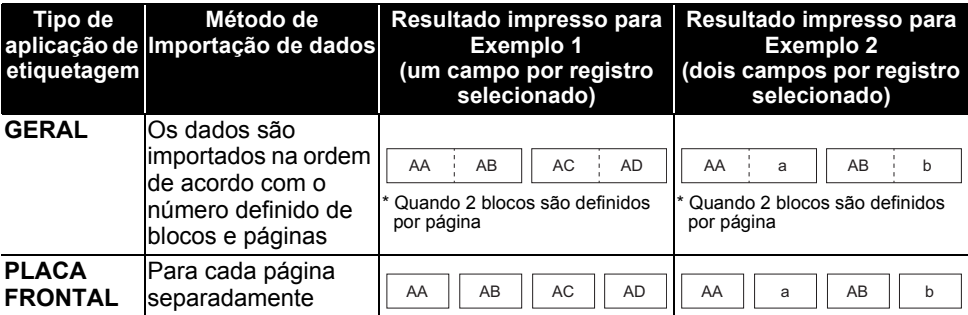

e

 **UTILIZAR O SOFTWARE DO P-TOUCH**

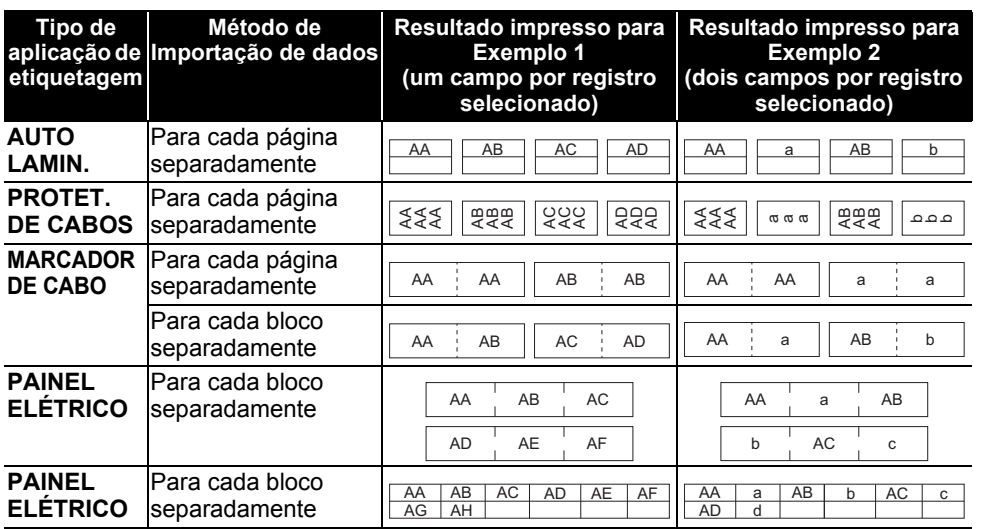

Pressione a tecla **Base de Dados**, selecione o banco de dados a ser utilizado e, em seguida, pressione a tecla **OK** ou **Inserir**. O primeiro registro do banco de dados selecionado é exibido. **1**

• Se o registro selecionado não for alterado dentro de determinado tempo enquanto o banco de dados é exibido, o conteúdo do registro será exibido na parte inferior da tela. Contudo, o conteúdo do registro não será exibido se o registro contiver 9 caracteres ou menos.

#### • Quando a tecla **Pré-visualização** for pressionada, as propriedades do registro serão exibidas.

• Ao definir a série, a linha "nomes dos campos" (primeira linha de dados) não pode ser selecionada.

type name brother ĤĤ. brother  $\overline{AB}$ brother Īйс brother-... AD

> (Após aprox. 1 segundo)

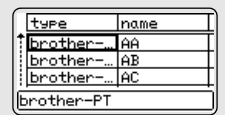

- Selecione o primeiro registro da série que você deseja inserir e, em seguida, pressione a tecla **OK** ou **Inserir**. O registro selecionado será realçado. **2**
- Selecione o último registro da série que você deseja inserir e, em seguida, pressione a tecla **OK** ou **Inserir**. A série selecionada será realçada. **3**

O conteúdo do banco de dados selecionado será exibido.

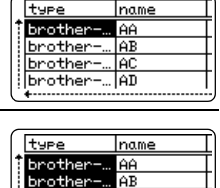

AC. brother-… AD **Caps**LGO 444

> ∥brother–fa× ົ GERAL<br>9mm× 41m

‡ <mark>ase</mark>

 $\Box$ 

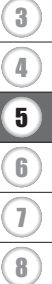

1 2

brother

#### **UTILIZAR O SOFTWARE DO P-TOUCH**

#### **Pesquisar no banco de dados**

Ao selecionar um registro de banco de dados para ser utilizado em um modelo ou adicionado a uma etiqueta, você pode procurar registros que contenham caracteres específicos ou um número específico.

A pesquisa prossegue para a direita após a primeira sequência de caracteres correspondente. Em seguida, os registros do banco de dados serão pesquisados na mesma direção da ordem de importação do tipo de etiqueta. A linha "nomes dos campos" também será pesquisada.

Os possíveis caracteres de pesquisa incluem letras em caixa alta e baixa (incluindo caracteres acentuados), números e os símbolos mostrados na parte superior das teclas.

Pressione a tecla **Base de Dados**, selecione o banco de dados a **1** ser utilizado e, em seguida, pressione a tecla **OK** ou **Inserir**. O primeiro registro do banco de dados selecionado é exibido.

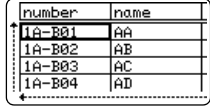

num Jer

 $\frac{1}{10}$  1891

Digite o primeiro caractere (por ex., "B") que você deseja **2** procurar.

Exemplo: se você digitar "B", os campos serão pesquisados, a partir do primeiro, com o objetivo de localizar sequências de caracteres que contenham a letra "B".

Se for encontrada uma sequência de caracteres com "B", o cursor será movido para esses dados e o "B" será realçado. Além disso, o "B" será armazenado na memória interna.

Se não for encontrada nenhuma sequência de caracteres com a letra "B", o cursor se manterá na posição atual e o caractere "B" não será armazenado na memória interna.

Digite o segundo caractere (por ex., "R") que você deseja **3** procurar. Em seguida, se você digitar "R", os campos serão pesquisados,

a partir do campo seguinte, com o objetivo de localizar sequências de caracteres que contenham "BR". Se for encontrada uma sequência de caracteres com "BR", o cursor será movido para esses dados e o "BR" será realçado. Além disso, o "BR" será armazenado na memória interna.

Continue a pesquisar no banco de dados utilizando o mesmo procedimento. **4**

caractere de pesquisa digitado. O cursor será movido para o campo que contém os caracteres de pesquisa restantes.

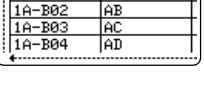

name

Τ۵δ

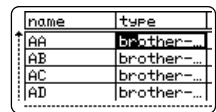

• Se o caractere que você pesquisou estiver contido em name type vários campos do banco de dados, pressione a tecla **Base**  AA brother **AB** brother **de Dados** para ir para o próximo campo que contém o **AC** brother caractere. O caractere será realçado no campo. AD **Ibrother** • Pressione a tecla **Backspace** para excluir o último

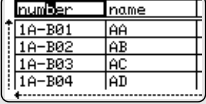

## <span id="page-42-1"></span><span id="page-42-0"></span>**Excluir os dados transferidos**

Utilize o procedimento a seguir para excluir dados transferidos. Não é possível excluir vários itens de uma vez. Cada item deve ser excluído separadamente.

#### **Uma imagem de caractere definida pelo usuário para o texto**

- Pressione a tecla **Symbol**, selecione "Personalizado" utilizando a tecla ▲ ou ▼ e, em seguida, pressione a tecla **OK** ou **Inserir**. **1**
- Selecione uma imagem de caractere definida pelo usuário para exclusão utilizando a **2** tecla ▲ ou ▼ e, em seguida, pressione a tecla **Limpar**. É exibida a mensagem "Excluir?".
- Pressione a tecla **OK** ou **Inserir**. A imagem de caractere definida pelo usuário é excluída e a imagem seguinte é selecionada. Se necessário, exclua o caractere seguinte. **3**

#### **Um modelo**

- Pressione a tecla **Arquivo**, selecione "Modelos Transferidos" utilizando a tecla **A** ou ▼ e, em seguida, pressione a tecla **OK** ou **Inserir**. **1**
- Selecione o modelo a ser excluído utilizando a tecla  $\triangle$  ou  $\blacktriangledown$  e, em seguida, pressione a tecla **OK** ou **Inserir**. **2**
- Selecione "Excluir" utilizando a tecla ou e, em seguida, pressione **OK** ou **Inserir**. É exibida a mensagem "Excluir?". **3**
- Pressione a tecla **OK** ou **Inserir**. O modelo selecionado é excluído e o seguinte é selecionado. Se necessário, exclua o modelo seguinte. **4**

#### **Dados de banco de dados**

- Pressione a tecla **Base de Dados**. **1**
- Selecione o banco de dados a ser excluído utilizando a tecla  $\triangle$  ou  $\blacktriangledown$  e, em seguida, pressione a tecla **Limpar**. É exibida a mensagem "Excluir?". **2**
- Pressione a tecla **OK** ou **Inserir**. O banco de dados selecionado é excluído e o seguinte é selecionado. Se necessário, exclua o banco de dados seguinte. **3**

8

#### **UTILIZAR O SOFTWARE DO P-TOUCH**

## **Utilizar a Biblioteca do P-touch**

<span id="page-43-0"></span>A Biblioteca do P-touch permite imprimir modelos ou gerenciar modelos e outros dados.

#### <span id="page-43-1"></span>**Iniciar a Biblioteca do P-touch**

#### ■ Para Windows 7

No botão Iniciar, clique em [Todos os Programas] - [Brother P-touch] - [P-touch Tools] - [P-touch Library].

#### **Para Windows 8.1**

Clique em [P-touch Library] na tela [Início] / [Aplicações].

#### ■ Para Windows 10

Clique no botão Iniciar, selecione [Todos os apps] e depois clique em [P-touch Library] em [Brother P-touch].

Quando a Biblioteca do P-touch é iniciada, a janela principal é exibida.

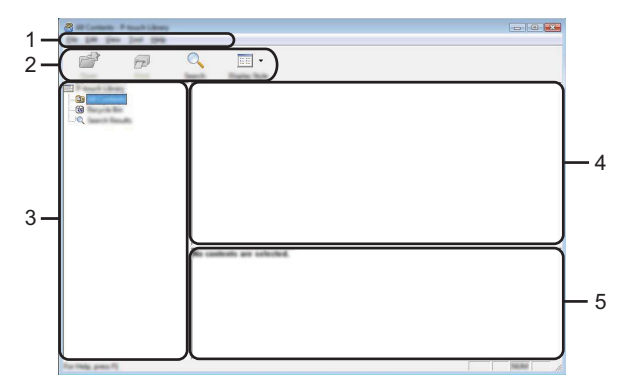

#### **1. Barra de menus**

Permite acesso a todos os comandos disponíveis, que são agrupados abaixo de cada título do menu ([Arquivo], [Editar], [Exibir], [Ferramenta] e [Ajuda]) de acordo com suas funções.

#### **2. Barra de ferramentas**

Permite acesso a comandos usados com mais frequência.

#### **3. Exibição de pastas**

Exibe uma lista de pastas. Quando você seleciona uma pasta, os modelos ou outros dados na pasta selecionada são exibidos na lista de modelos.

#### **4. Lista de modelos**

Exibe uma lista dos modelos ou outros dados na pasta selecionada.

#### **5. Pré-visualização**

Exibe uma pré-visualização dos modelos ou outros dados selecionados na lista de modelos.

e

 **UTILIZAR O SOFTWARE DO P-TOUCH**

UTILIZAR O SOFTWARE DO P-TOUCH

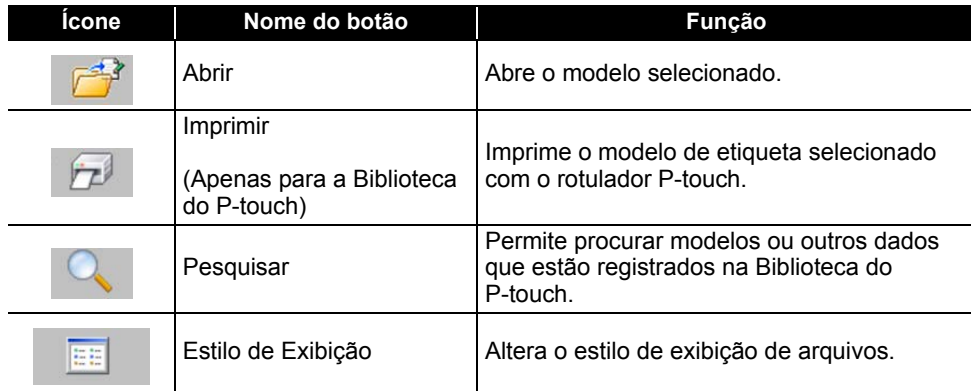

## <span id="page-44-0"></span>**Abrir e editar modelos**

Selecione o modelo que deseja abrir ou editar e, em seguida, clique em [Abrir].

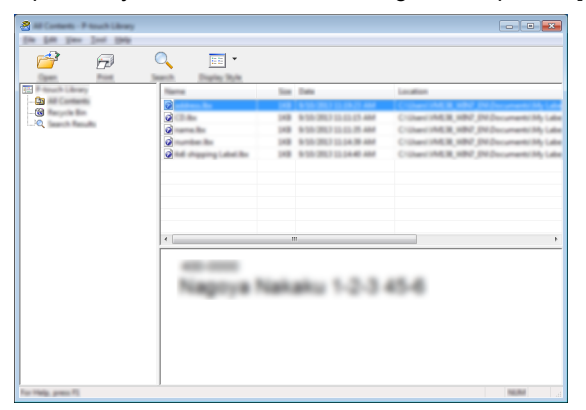

O programa que está associado ao modelo será iniciado e você poderá editar o modelo.

O programa que inicia depende do tipo de arquivo que é selecionado. Por exemplo, se você selecionar um modelo do P-touch, o P-touch Editor será iniciado.

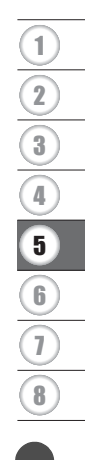

#### **UTILIZAR O SOFTWARE DO P-TOUCH**

#### <span id="page-45-0"></span>**Modelos de impressão**

Selecione o modelo que deseja imprimir e clique em [Imprimir].

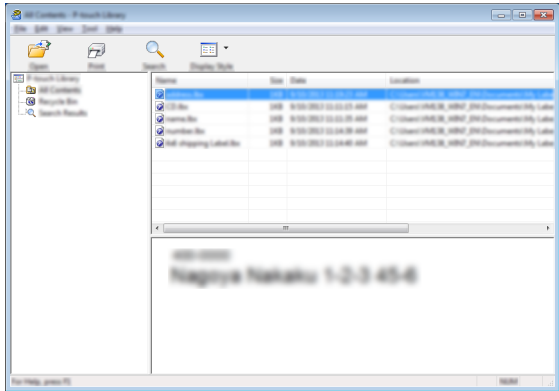

O modelo é impresso através do rotulador P-touch conectado.

#### <span id="page-45-1"></span>**Procurar modelos ou outros dados**

Você pode procurar modelos ou outros dados registrados na Biblioteca do P-touch.

1 Clique em [Pesquisar].

A caixa de diálogo [Pesquisar] é exibida.

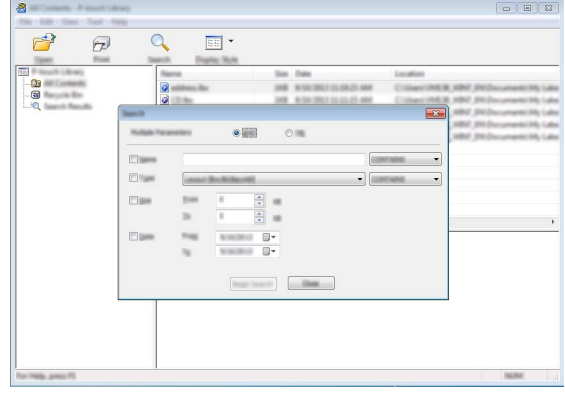

**2**

Especifique os critérios de pesquisa. Estão disponíveis os seguintes critérios de pesquisa.

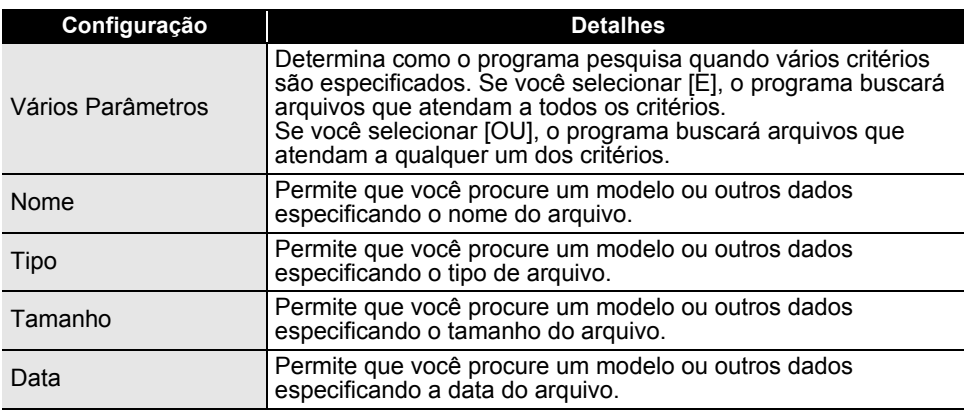

Clique em [Iniciar Pesquisa]. A pesquisa se inicia. **3**

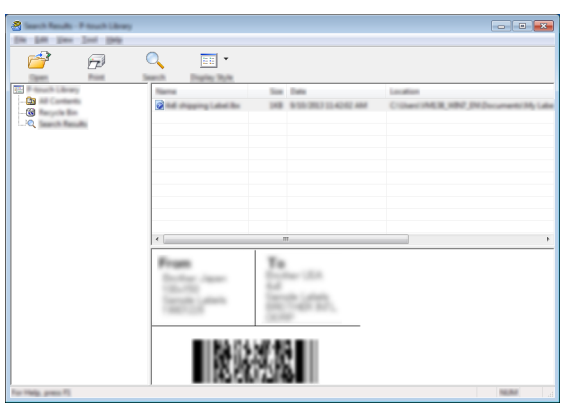

Feche a caixa de diálogo [Pesquisar]. Para confirmar os resultados da pesquisa, clique em [Resultados da Pesquisa] na exibição de pastas. **4**

Você pode registrar modelos ou outros dados na Biblioteca do P-touch arrastando-os e soltando-os na pasta [Todo conteúdo] ou na exibição de pastas. Você também pode configurar o P-touch Editor para registrar modelos automaticamente na Biblioteca do P-touch utilizando o procedimento a seguir.

- 1. No menu do P-touch Editor, selecione [Ferramentas]-[Opções].
- 2. Na caixa de diálogo [Opções], clique em [Configurações de Registro] na guia [Geral].
- 3. Selecione o tempo para registrar modelos criados com o P-touch Editor e clique em [OK].

# <span id="page-47-0"></span>**REINICIALIZAÇÃO E MANUTENÇÃO**

## <span id="page-47-4"></span>**Reinicializar o rotulador P-touch**

<span id="page-47-1"></span>É possível reinicializar a memória interna do rotulador P-touch para apagar todos os arquivos de etiqueta salvos ou caso o rotulador P-touch não esteja funcionando bem.

#### <span id="page-47-2"></span>**Reinicializar as configurações de fábrica utilizando o teclado do rotulador P-touch**

◯ Todas as configurações de texto, formatação, opções e arquivos de etiqueta armazenados são apagadas quando você reinicializa o rotulador P-touch. As configurações de idioma e unidade também são apagadas.

#### **Para reinicializar todas as configurações de etiqueta e personalizadas**

Desligue o rotulador P-touch. Pressione e mantenha pressionadas as teclas **Shift** e **Backspace**. Enquanto mantém pressionadas as teclas **Shift** e **Backspace**, pressione a tecla **Alimentação** uma vez e, em seguida, libere as teclas **Shift** e **Backspace**.

Libere a tecla **Alimentação** antes de liberar a outra tecla.

#### **Para reinicializar as configurações personalizadas**

Desligue o rotulador P-touch. Pressione e mantenha pressionadas as teclas **Shift** e **R**. Enquanto mantém pressionadas as teclas **Shift** e **R**, pressione a tecla **Alimentação** uma vez e, em seguida, libere as teclas **Shift** e **R**.

Libere a tecla **Alimentação** antes de liberar a outra tecla.

#### <span id="page-47-3"></span>**Reinicializar os dados utilizando a tecla Menu**

Pressione a tecla **Menu**, selecione "Reset" utilizando a tecla **A** ou **v** e, em seguida, pressione a tecla **OK** ou **Inserir**. Selecione o método de reinicialização utilizando a tecla ou e pressione a tecla **OK** ou **Inserir**.

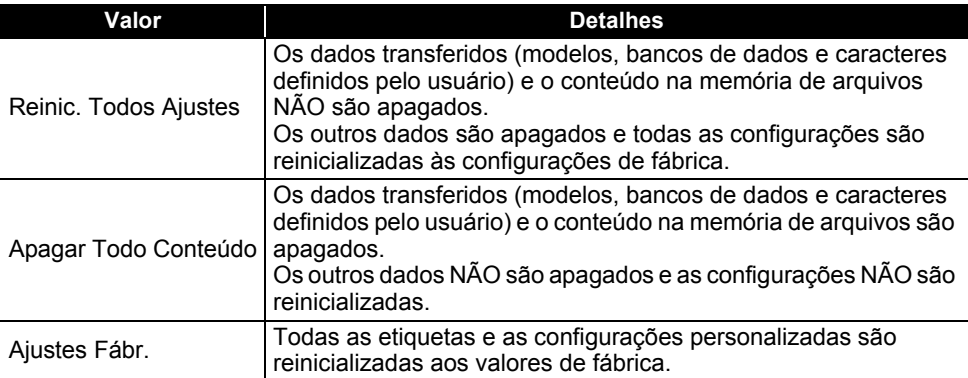

e

 **REINICIALIZAÇÃO E MANUTENÇÃO**

REINICIALIZAÇÃO E MANUTENÇÃC

# **Manutenção**

<span id="page-48-0"></span>O seu rotulador P-touch deve ser limpo regularmente para manter seu desempenho e sua vida útil.

Remova sempre as bateria e desconecte o adaptador CA antes de limpar o rotulador P-touch.

## <span id="page-48-1"></span>**Limpar a unidade**

Limpe o pó e marcas da unidade principal usando um pano seco e macio. Use um pano levemente umedecido em marcas difíceis de remover.

Não use diluente, benzeno, álcool ou qualquer outro solvente orgânico. Esses produtos podem deformar o gabinete ou prejudicar a aparência do rotulador P-touch.

## <span id="page-48-2"></span>**Limpar o cabeçote de impressão**

Riscos ou caracteres de baixa qualidade impressos nas etiquetas geralmente indica que o cabeçote de impressão está sujo. Limpe o cabeçote de impressão utilizando um cotonete ou o cartucho de limpeza de cabeçote de impressão opcional (TZe-CL4).

- 1. Cabeçote de impressão
- Não toque diretamente no cabeçote de impressão com as mãos.
- Consulte as instruções fornecidas com o cartucho de limpeza do cabeçote de impressão para obter instruções sobre como usá-lo.

## <span id="page-48-3"></span>**Limpar o cortador de fita**

O adesivo da fita pode se acumular nas lâminas do cortador com a utilização contínua, tornando a lâmina menos afiada, o que pode levar a obstruções na fita.

- Aproximadamente a cada ano, limpe a lâmina do cortador com um cotonete embebido de álcool isopropílico.
	- Não toque diretamente na lâmina de corte com as mãos.

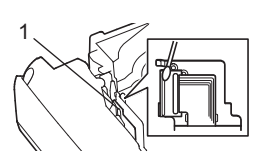

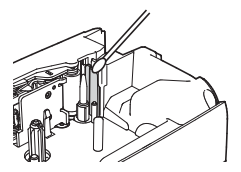

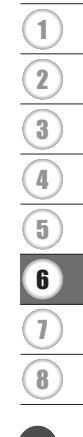

# <span id="page-49-0"></span>**SOLUÇÃO DE PROBLEMAS**

# **O que fazer quando...**

<span id="page-49-1"></span>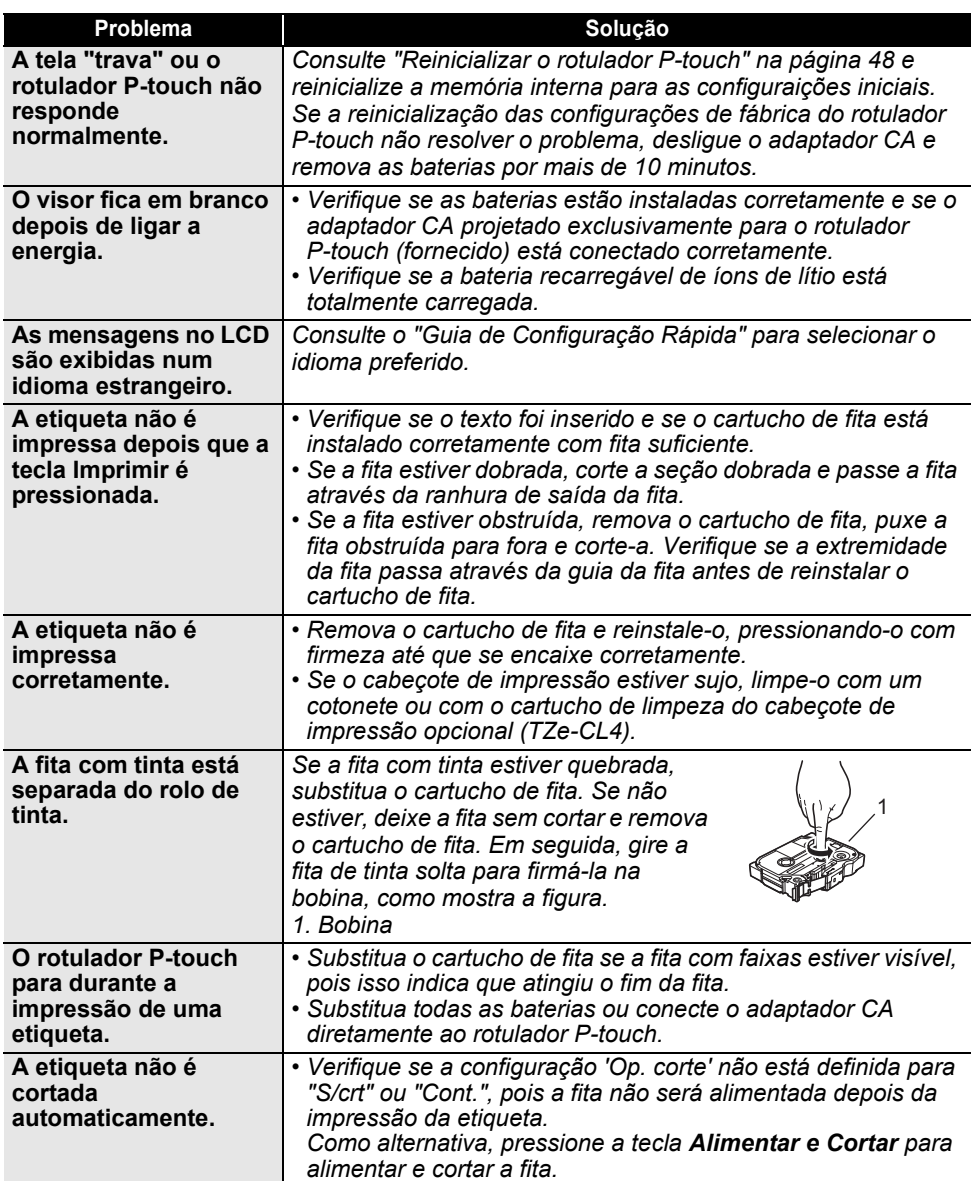

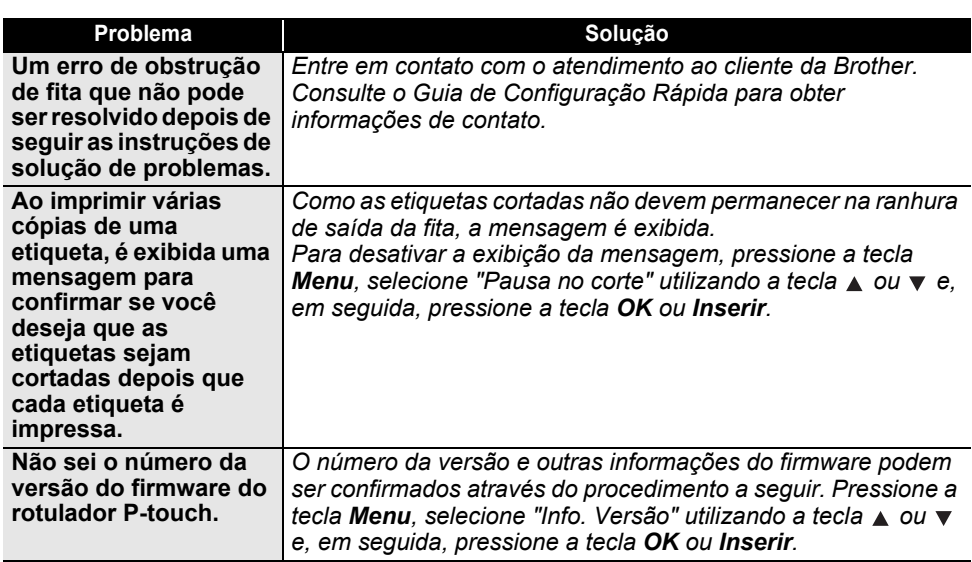

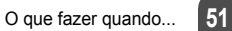

# **SOLUÇÃO DE PROBLEMAS**

## **Mensagens de erro**

<span id="page-51-0"></span>Quando uma mensagem de erro aparece no visor, siga as instruções fornecidas a seguir.

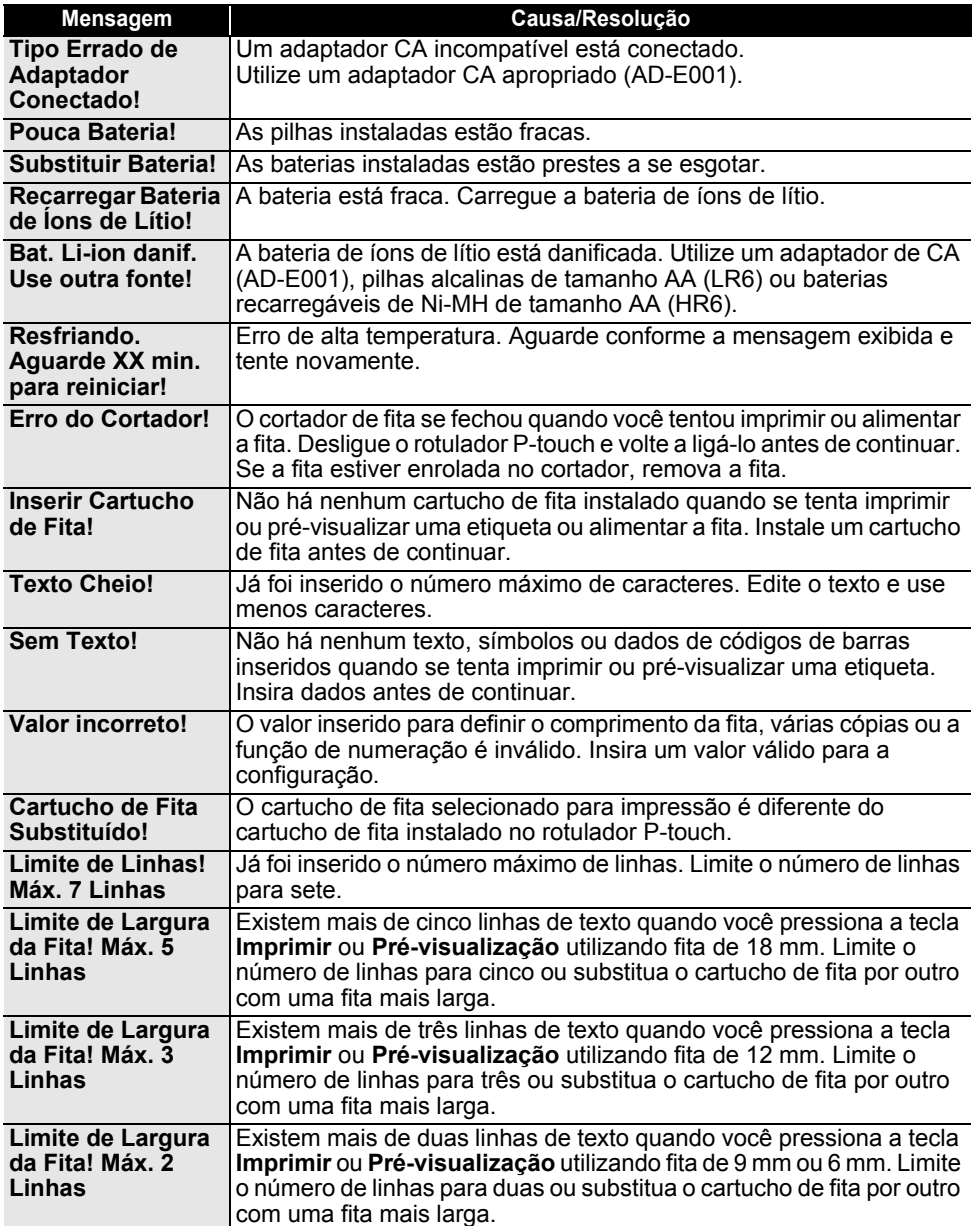

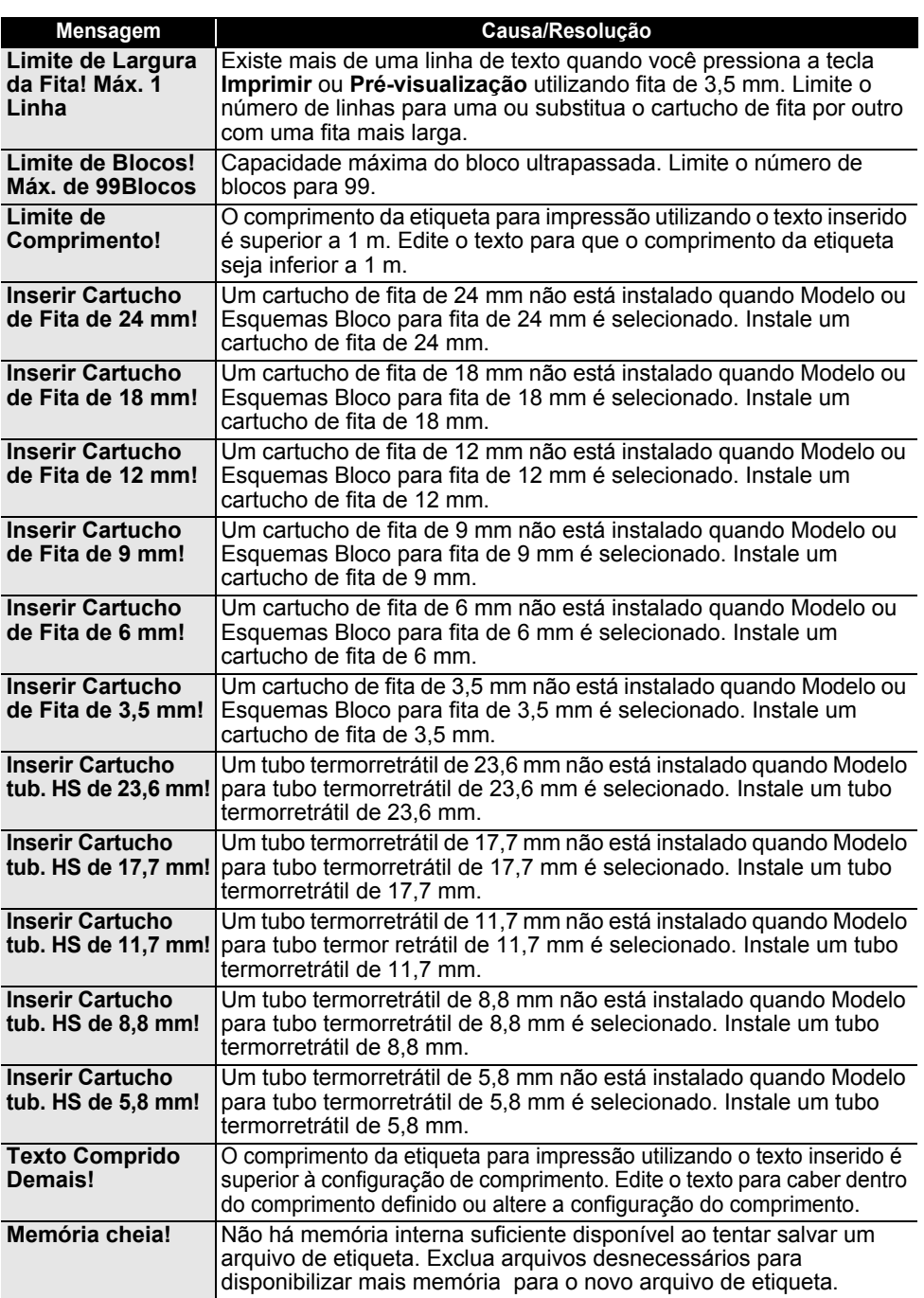

Mensagens de erro **53**

8

# **SOLUÇÃO DE PROBLEMAS**

 $\lambda$ 

. . . . . . . . . . .

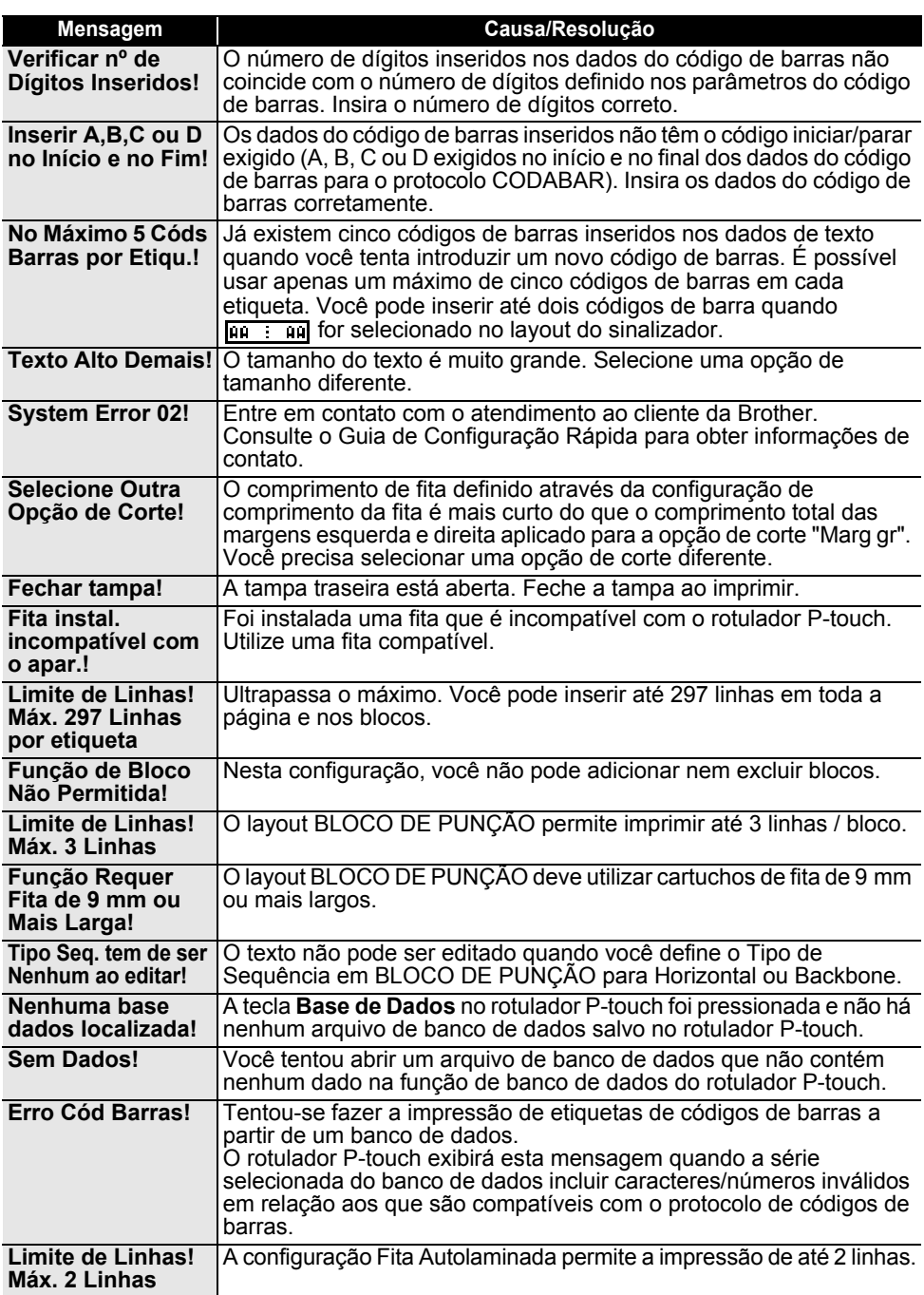

# **Especificações**

## <span id="page-54-1"></span><span id="page-54-0"></span>**Unidade principal**

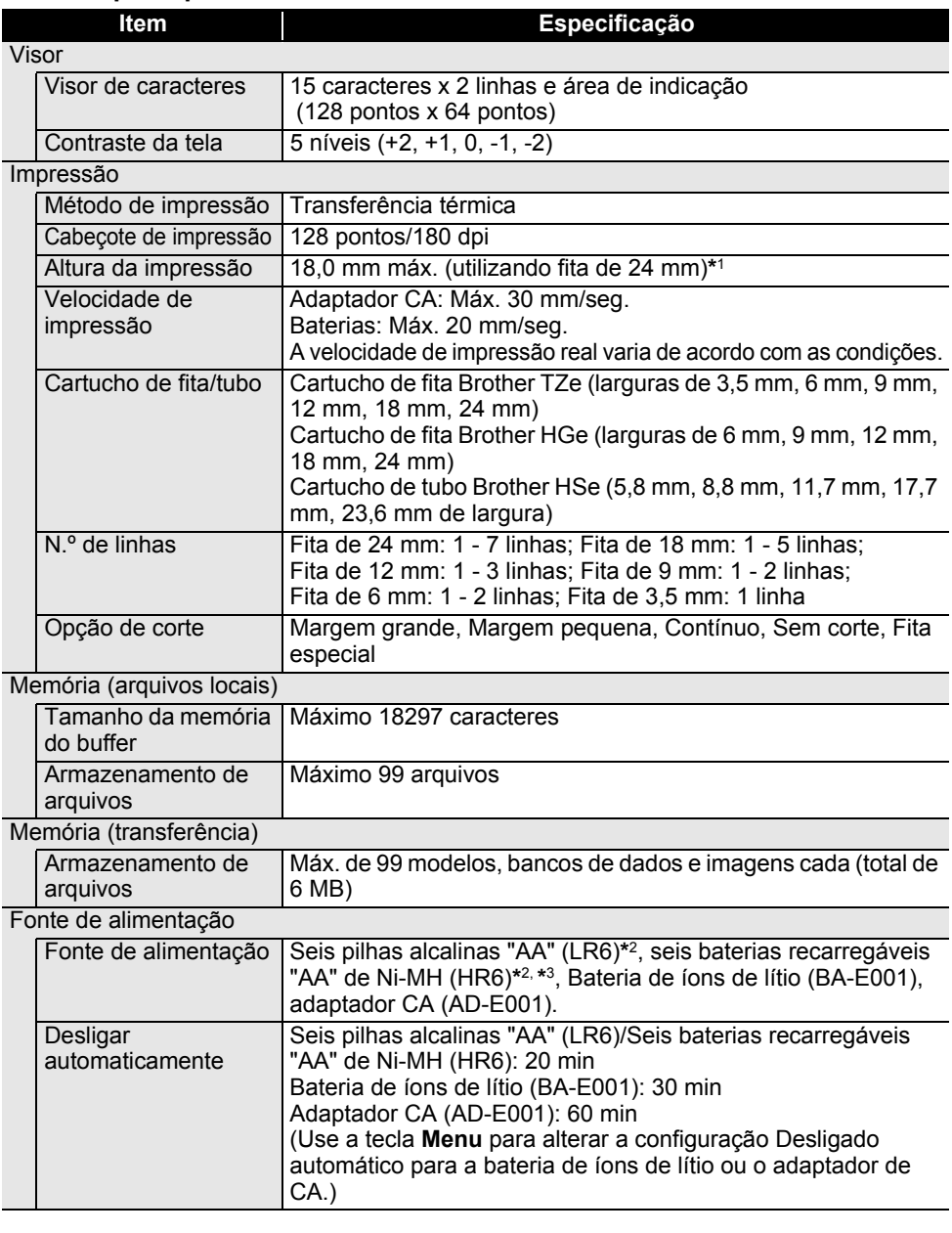

8

# **APÊNDICE**

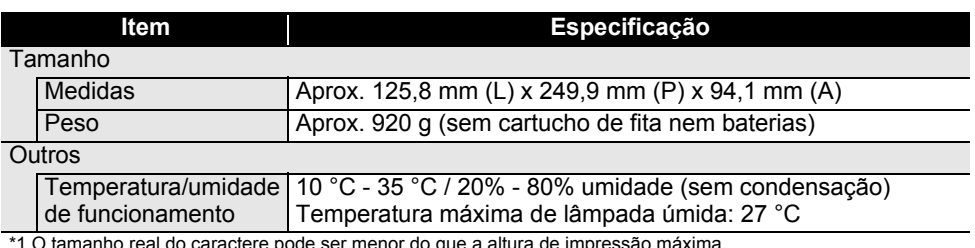

\*1 O tamanho real do caractere pode ser menor do que a altura de impressão máxima.<br>\*2 Não incluído.<br>\*3 Visite nossa página em <u>[support.brother.com](http://support.brother.com/)</u> para obter as informações mais recentes sobre pilhas/baterias<br>\*3 Visite no

<span id="page-56-1"></span>**PORTUGUÊS DO BRASIL** 

· APÉNDICE  **APÊNDICE**

<span id="page-56-0"></span>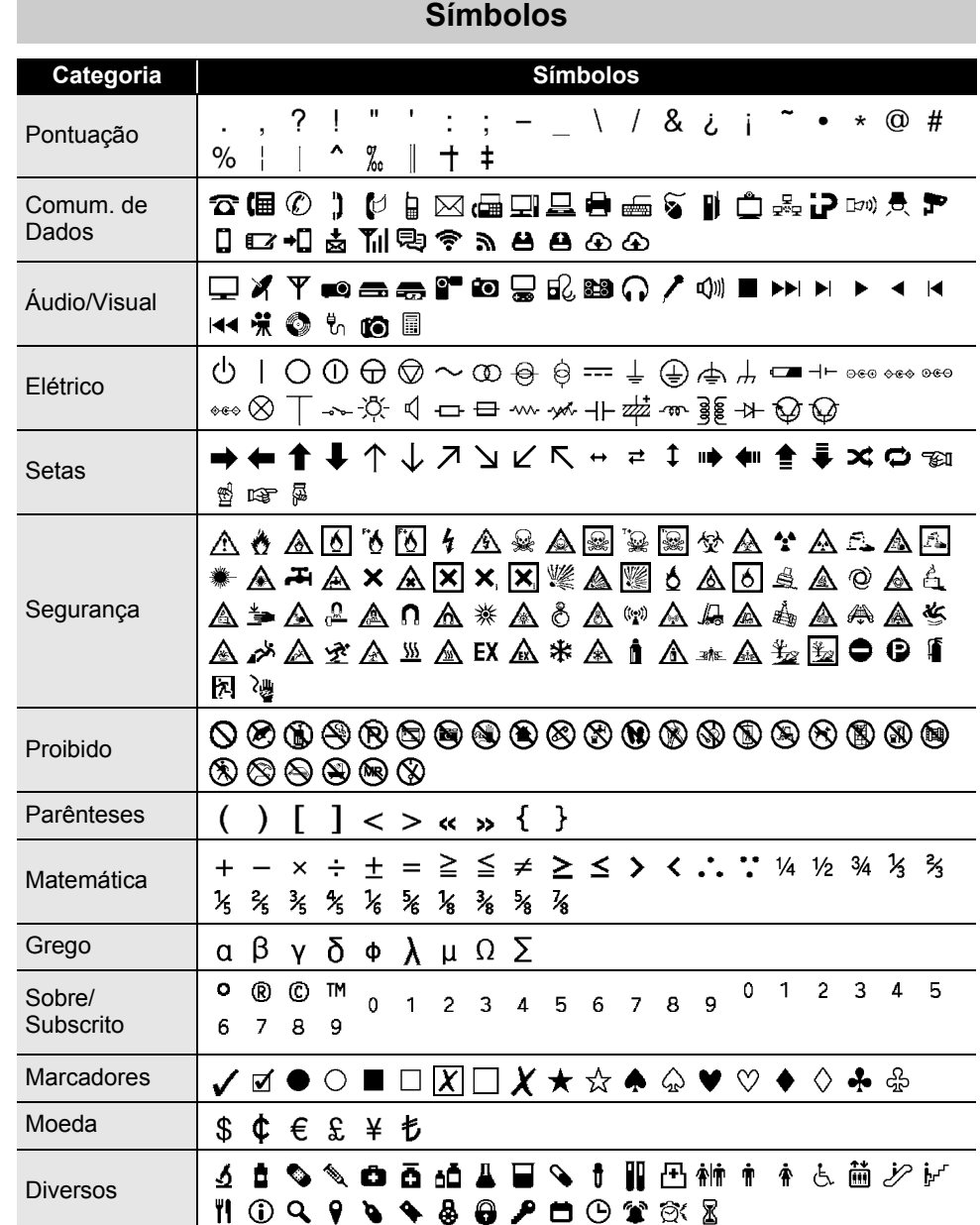

Os símbolos mostrados no quadro podem parecer ligeiramente diferentes no LCD do € rotulador P-touch e quando impressos.

8

<span id="page-57-0"></span>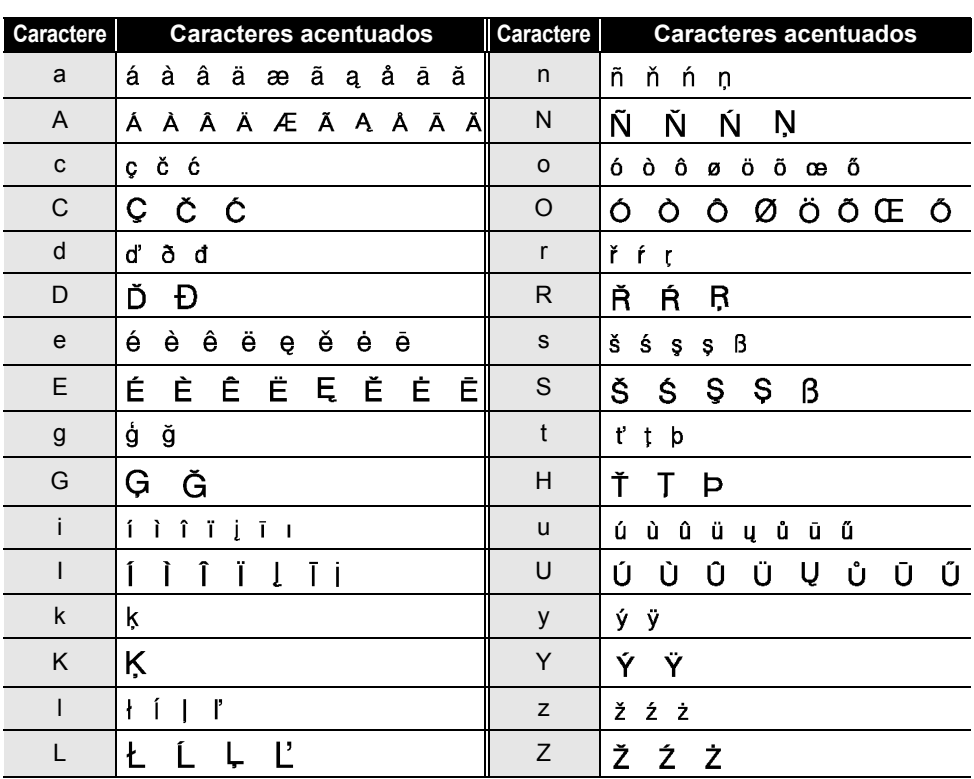

## <span id="page-57-1"></span>**Caracteres acentuados**

. . . . . . . .

## <span id="page-58-1"></span>**Atributo do caractere**

<span id="page-58-0"></span>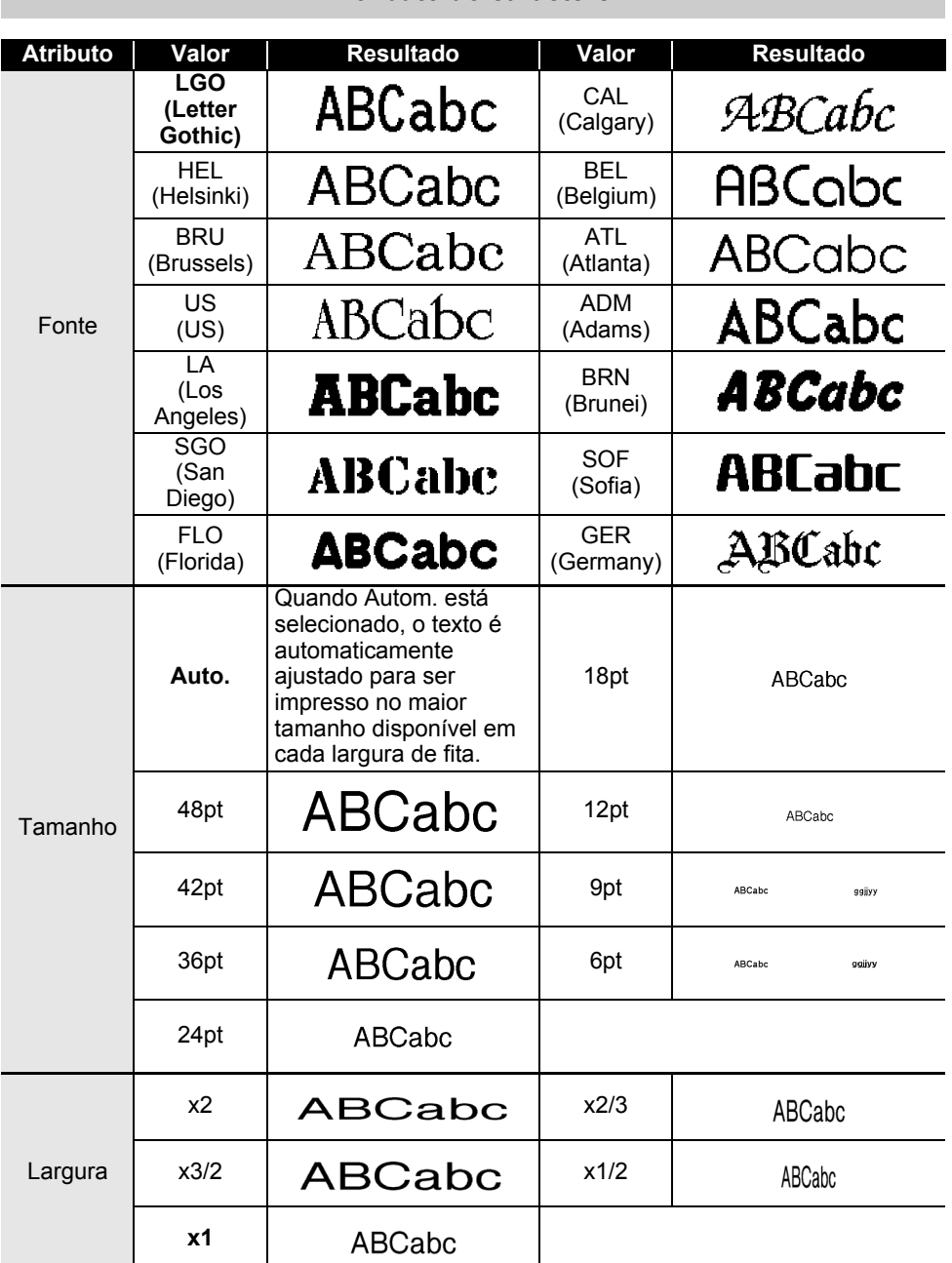

Atributo do caractere **59**

8

#### **APÊNDICE \*\*\*\*\*\*\*\*\***\*

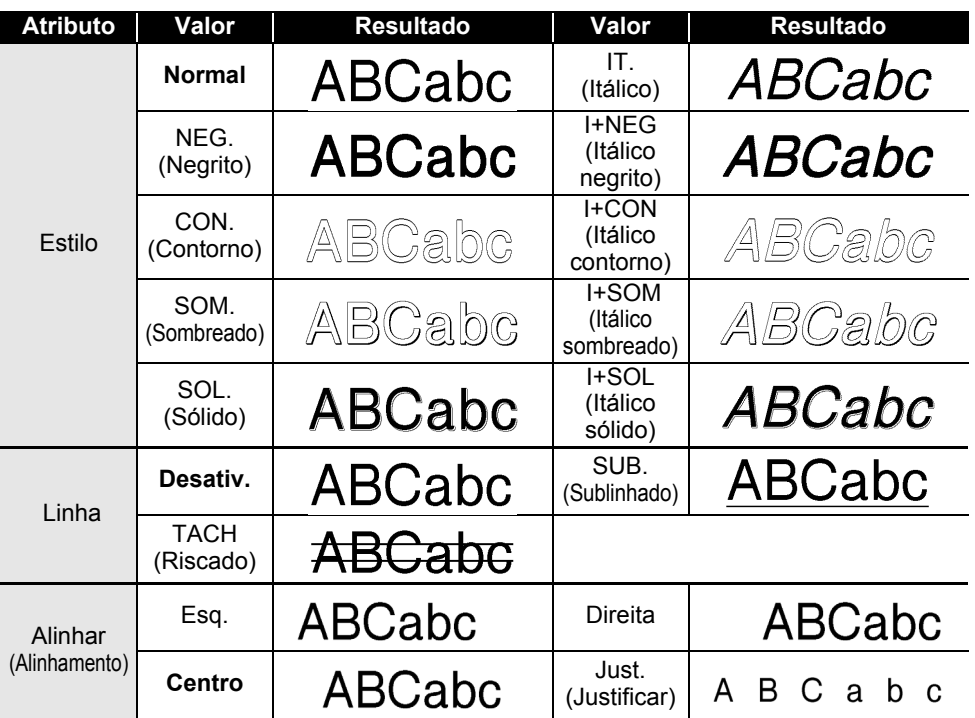

 $\bigcirc$  • O tamanho real da fonte impressa depende da largura da fita, do número de caracteres e do número de linhas de entrada. Depois que os caracteres atingem um tamanho mínimo, a fonte selecionada volta a ser a fonte padrão, que se baseia no estilo Helsinki. Isso permite imprimir utilizando o menor texto possível em etiquetas estreitas ou com várias linhas.

• Todo o texto de 6 pontos é impresso em Helsinki, exceto na configuração padrão.

· APÉNDICE  **APÊNDICE**

<span id="page-60-3"></span><span id="page-60-0"></span>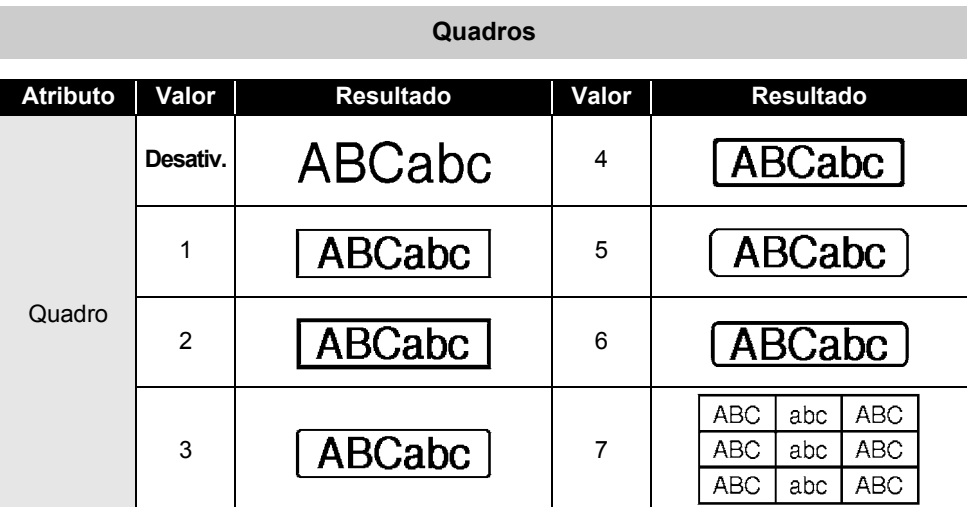

# **Códigos de barras**

## <span id="page-60-2"></span><span id="page-60-1"></span>**Tabela de configurações de códigos de barras**

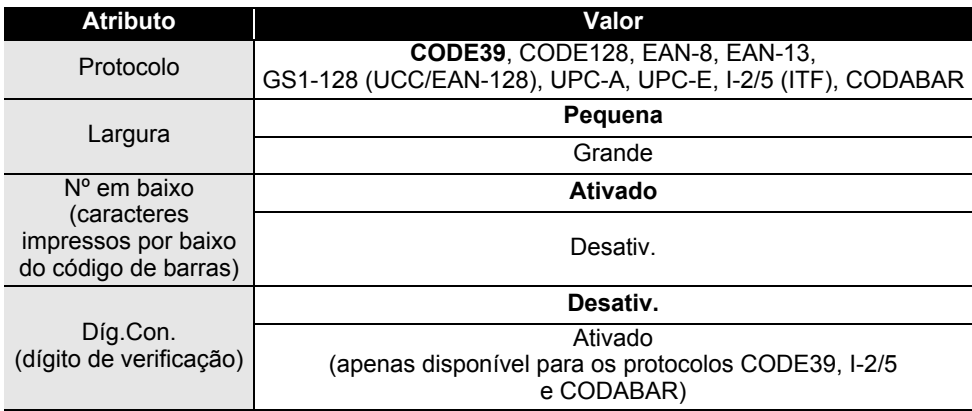

# **APÊNDICE**

# <span id="page-61-0"></span>**Lista de caracteres especiais**

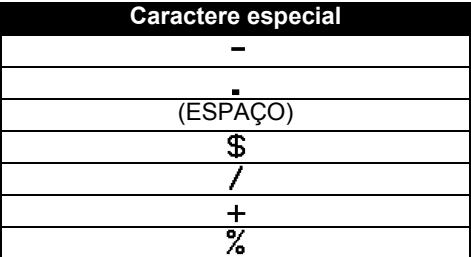

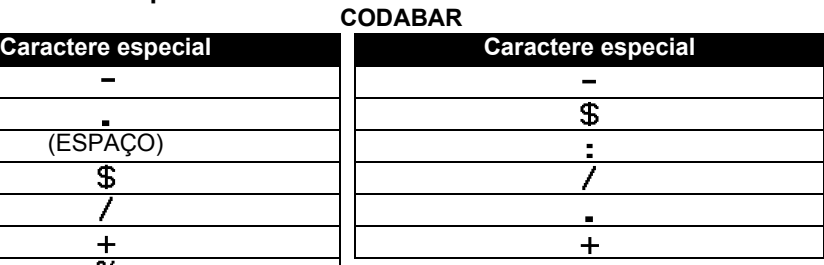

. . . . . . . . . . . .

. . .

## **CODE128, GS1-128 (UCC/EAN-128)**

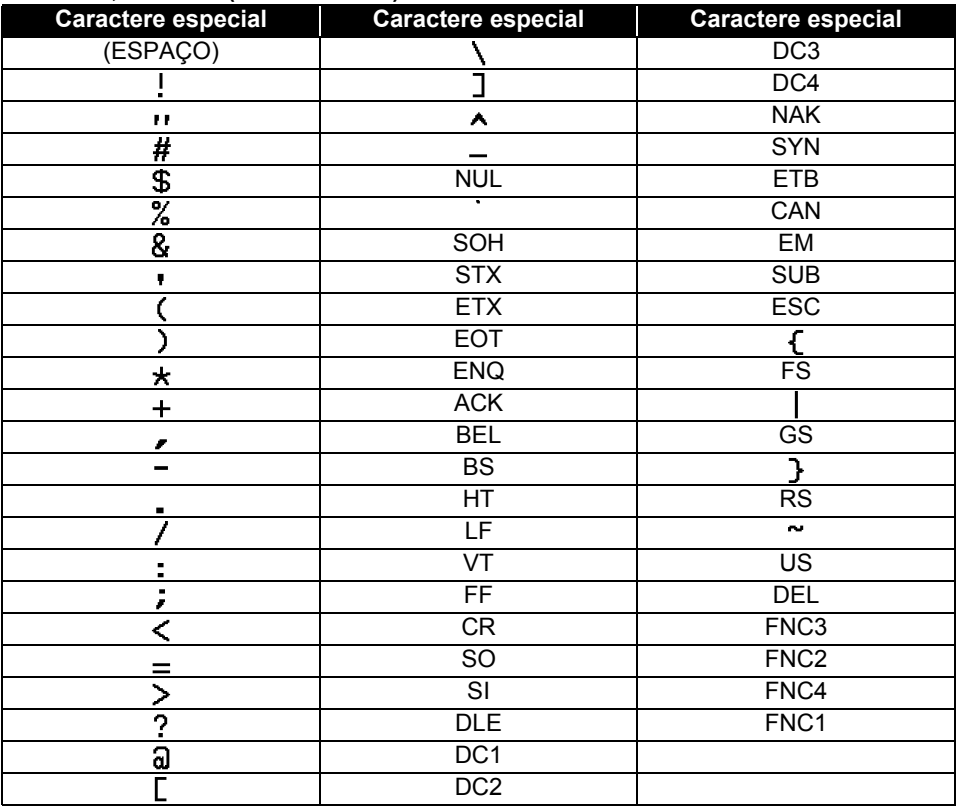

## <span id="page-62-3"></span><span id="page-62-0"></span>**Notas sobre a utilização do P-touch Transfer Manager (para Windows)**

Como certas funções do P-touch Editor 5.1 não estão disponíveis com o rotulador P-touch, tenha em mente as questões a seguir ao utilizar o P-touch Editor 5.1 para criar modelos. Você pode verificar uma pré-visualização do modelo impresso antes de o modelo criado ser transferido para o rotulador P-touch. Consulte ["Transferir o modelo de etiqueta para o P-touch](#page-28-1)  [Transfer Manager" na página 29](#page-28-1) para obter detalhes.

## <span id="page-62-1"></span>**Notas sobre a criação de modelos**

- O rotulador P-touch está carregado com 14 fontes. Alguns textos do modelo transferido para o rotulador P-touch serão impressos usando fontes e tamanhos de caracteres similares que estejam carregados no rotulador P-touch. Como resultado, a etiqueta impressa pode ser diferente da imagem do modelo criado no P-touch Editor.
- Dependendo da configuração do objeto texto, o tamanho dos caracteres pode ser automaticamente reduzido ou algum texto pode não ser impresso. Se isso ocorrer, altere a configuração do objeto texto.
- Embora os estilos de caracteres possam ser aplicados a caracteres individuais com o P-touch Editor, os estilos só podem ser aplicados a um bloco de texto com o rotulador P-touch. Além disso, alguns estilos de caracteres não estão disponíveis no rotulador P-touch.
- Um campo de numeração especificado com o P-touch Editor não será transferido.
- Fundos especificados com o P-touch Editor não são compatíveis com o rotulador P-touch.
- Objetos de data e hora que utilizem a configuração "Em impressão" no P-touch Editor não serão impressos.
- Não é possível transferir um layout do P-touch Editor que utilize a função de impressão dividida (ampliação da etiqueta e impressão da mesma em duas ou mais etiquetas).
- Apenas as primeiras sete linhas de texto digitado em um campo de banco de dados são lidas pelo rotulador P-touch.
- Os campos que se estendem para fora da área de impressão podem não ser impressos por inteiro.

## <span id="page-62-2"></span>**Notas sobre a transferência de modelos**

- A etiqueta impressa pode ser diferente da imagem que aparece na área de pré-visualização do P-touch Transfer Manager.
- Se um código de barras que não está carregado no rotulador P-touch tiver que ser transferido para o rotulador P-touch, o código de barras será convertido em uma imagem, caso seja um código de barras bidimensional. A imagem do código de barras convertido não pode ser editada. Se o código de barras for um código de barras monodimensional contendo um protocolo que não é compatível com o rotulador P-touch, ocorrerá um erro e o modelo não poderá ser transferido.
- Todos os objetos transferidos que não puderem ser editados no rotulador P-touch serão convertidos em imagens.
- Objetos agrupados serão convertidos em um único bitmap a partir do qual os dados não podem ser editados no teclado do rotulador P-touch.

#### **APÊNDICE**

## <span id="page-63-0"></span>**Notas sobre a transferência de dados que não sejam modelos**

- Se o número ou a ordem dos campos em um banco de dados forem alterados e apenas o banco de dados (arquivo \*.csv) for transferido para atualizá-lo, o banco de dados poderá não se vincular corretamente com o modelo. Além disso, a primeira linha de dados no arquivo transferido deve ser reconhecidarecognised pelo rotulador P-touch como "nomes dos campos".
- Logomarcas, símbolos e elementos gráficos baixados para o rotulador P-touch serão redimensionados automaticamente (até 8 vezes) para o tamanho da fonte residente ou de qualquer símbolo residente na biblioteca.

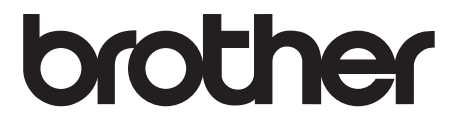